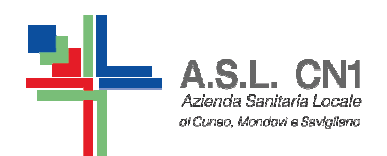

**S.C. di NPI ASL CN1Fossano, Savigliano, Saluzzo** 

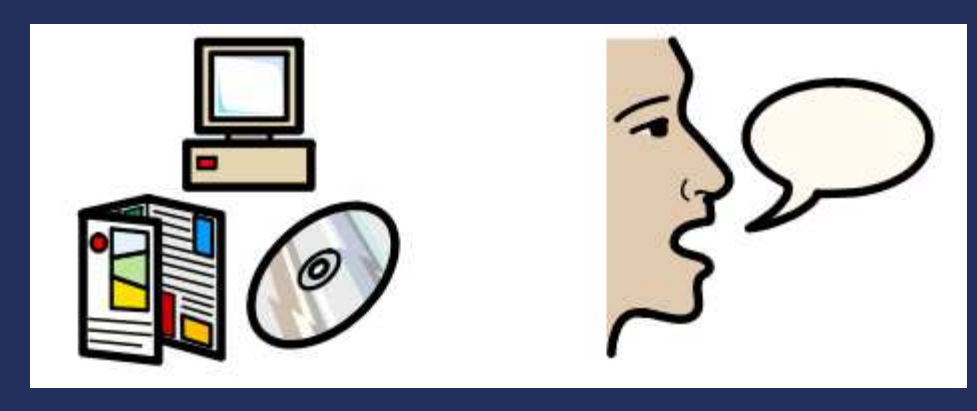

# **USO DI SOFTWARE SIMBOLICI PER LA COMUNICAZIONE E L'APPRENDIMENTO**

Piano collaborativo Scuola – ASL CN1 a.s. 2015/2016

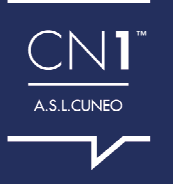

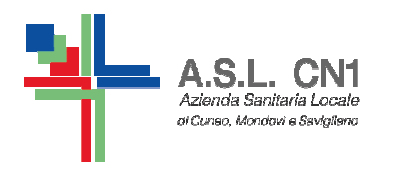

#### **PCS Picture communication symbols**

- **INSIEME** DI SIMBOLI utilizzati nell'ambito della CAA
- **O DISEGNI CHIARI E SEMPLICI**
- LIVELLO SEMPLICE DI COMUNICAZIONE
	- Vocabolario limitato
	- Struttura morfo-sintattica non elaborata

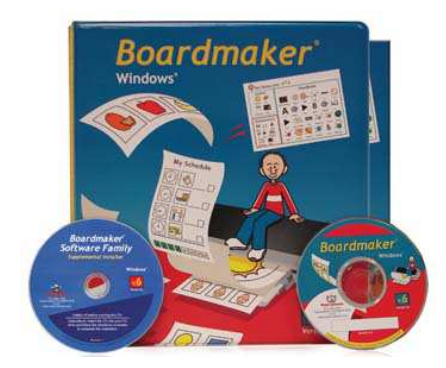

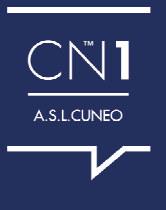

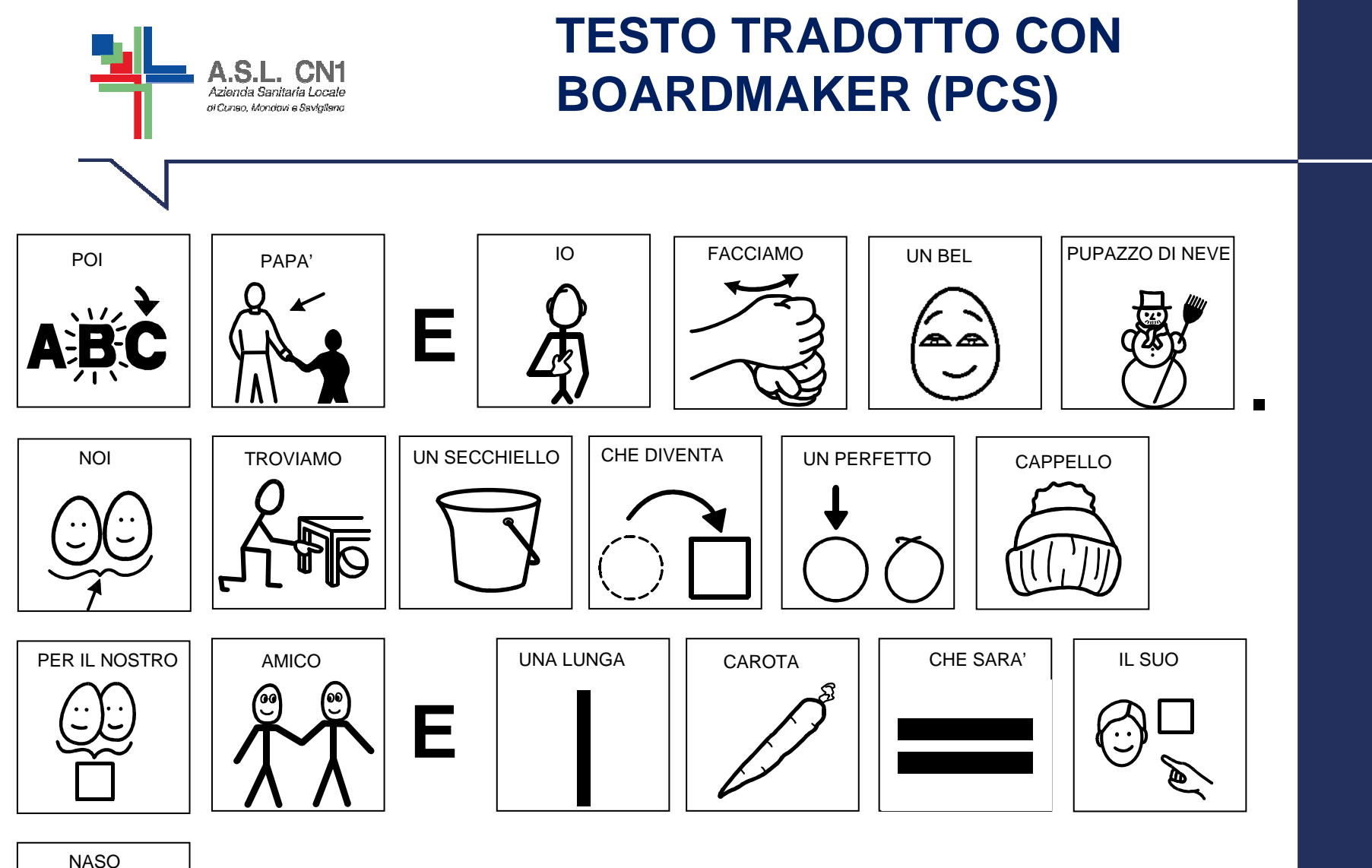

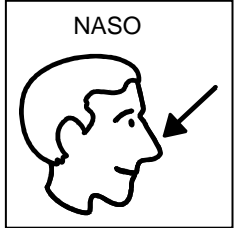

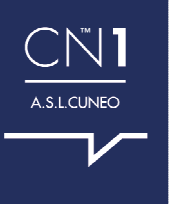

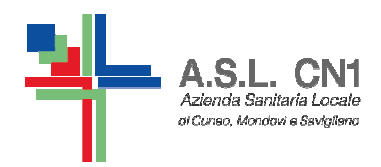

### **WLS-SYMWRITER Widgit literacy symbols**

- SISTEMA DI SIMBOLI O LINGUAGGIO SIMBOLICO
- O POSSIBILITA' DI RENDERE IL LIVELLO MORFO-SINTATTICO PIU' COMPLESSO E COMPLETO
- O DI AIUTO NELLA DIDATTICA PER L'IMMEDIATEZZA **TRA SIMBOLO E PAROLA**
- POSSIBILITA' DI TRADURRE ANCHE FUNTORI DELLA COMUNICAZIONE, TEMPI DEI VERBI, PLURALI, DIMINUTIVI, ACCRESCITIVI, PRONOMI, ...

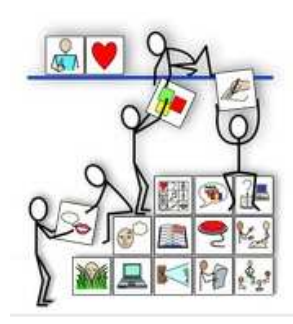

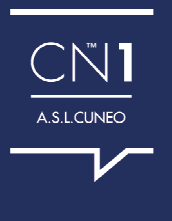

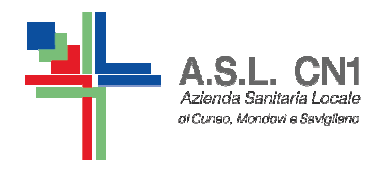

· il tempo dei verbi:

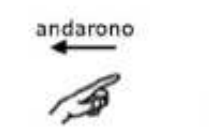

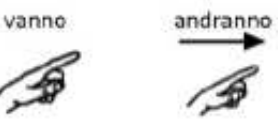

· il plurale:

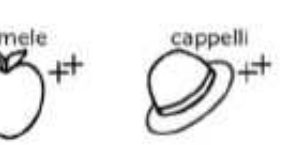

silenzioso

 $\mathbb{Q}$ 

· i superlativi:

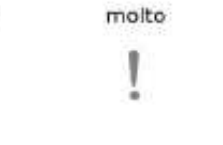

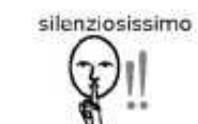

buono 自

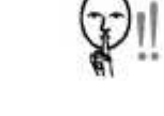

casa

 $\overline{CD}$ 

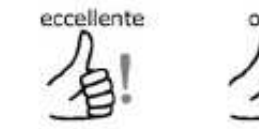

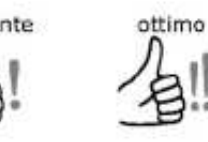

 $\overbrace{18}^{20011}$ 

silenzioso

F

· i diminutivi e gli accrescitivi:

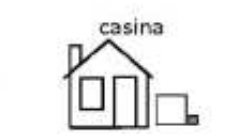

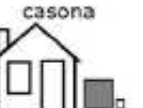

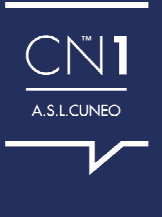

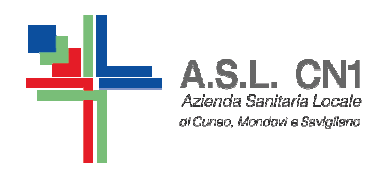

WLS è in grado di rappresentare anche il pronome con funzione di complemento.

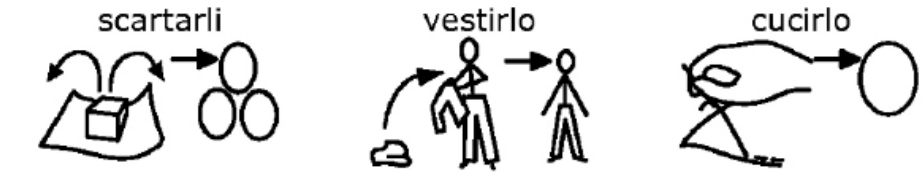

oltre a rappresentare articoli, congiunzioni e preposizioni

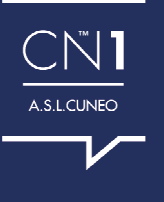

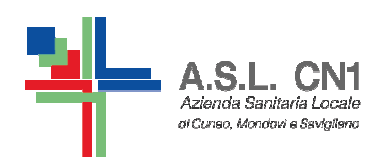

#### **STESSO TESTO TRADOTTO CON SYMWRITER (WLS)**

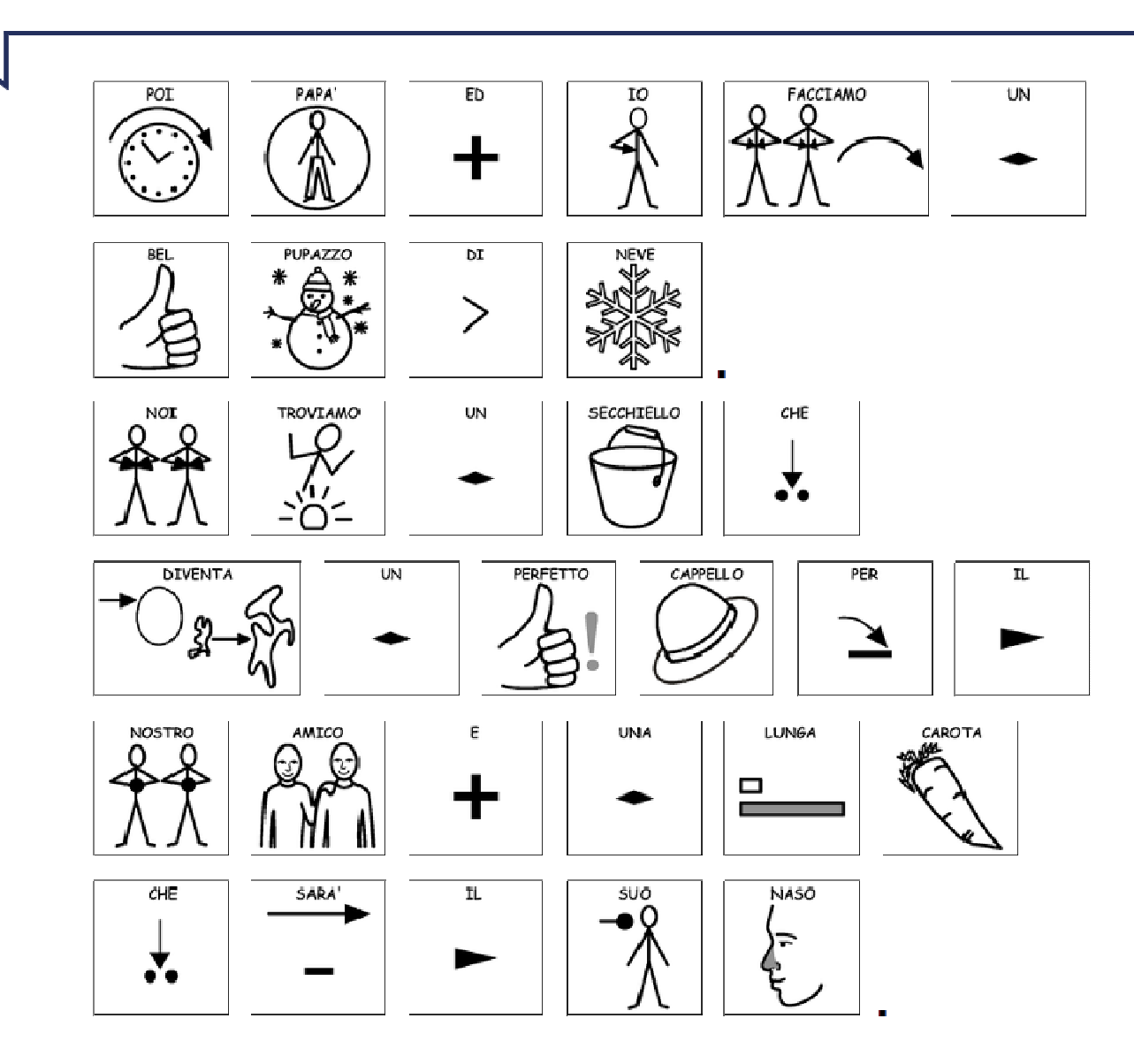

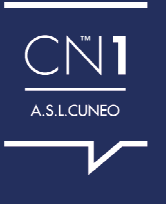

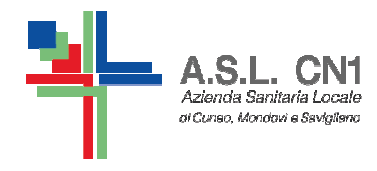

QUESTI SONO I MOTIVI CHE CI HANNO PORTATO A CONSIGLIARE IL SISTEMA SIMBOLICO DEI WLS COME SISTEMA DI RIFERIMENTO PER LA COMUNICAZIONE E LA DIDATTICA MODIFICATA, SECONDO I CRITERI DELLA C.A.A. (COMUNICAZIONE AUMENTATIVA ALTERNATIVA)

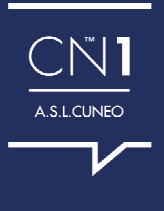

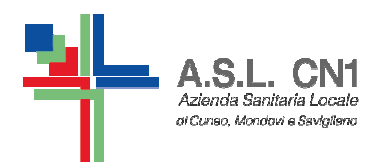

#### **COME TROVARE I SIMBOLI WLSE A QUALI PREZZI**

#### **SOFTWARE SYMWRITER CHE UTILIZZA SIMBOLI WLS**

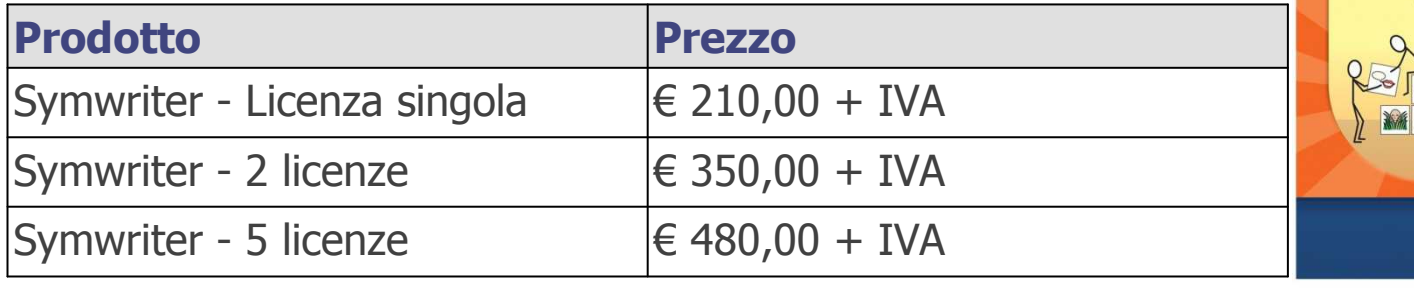

#### **RACCOLTA DI SIMBOLI WLS**

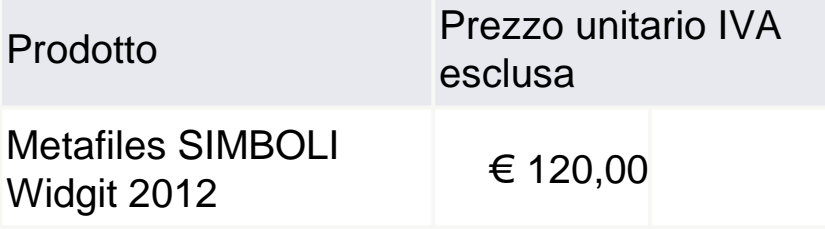

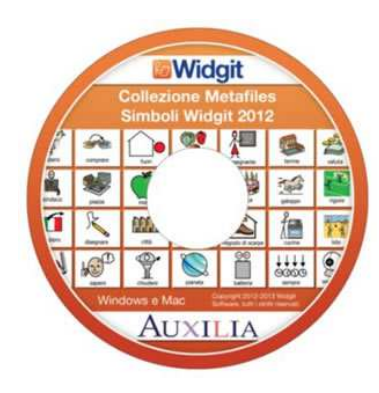

ate:SymWriter

 $R$  $R$ 

**Midgit** 

Communicate: SymWriter

*Midait* 

#### **VERSIONE DEMO SCARICABILE GRATUITAMENTE (21 GIORNI)**

**SOFTWARE PRESENTI NELLE BIBLIOTECHE CIVICHE DI SAVIGLIANO, CAVALLERMAGGIORE, FOSSANO E SALUZZO.**

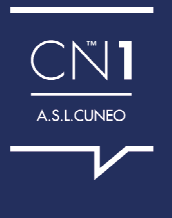

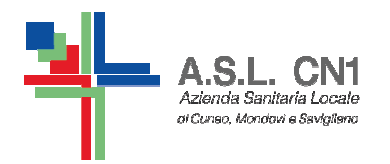

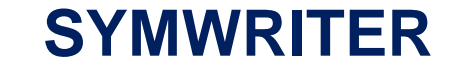

#### **CHE COS'E'?**

#### **A COSA SERVE?**

#### **CHI LO PUO' UTILIZZARE?**

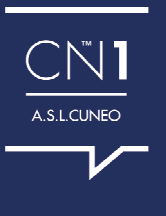

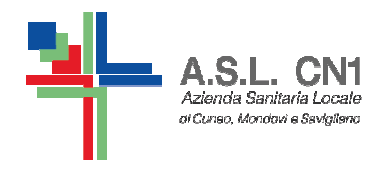

# Che cos'è?

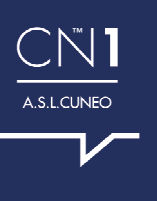

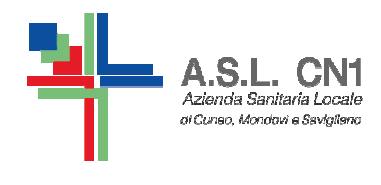

❖ per scrivere testi con l'immediato accoppiamento <br>con simboli alle parelo dei simboli alle parole.

- ❖ che utilizza il sistema di simboli WLS, Widgit Literacy<br>Symbols, che si caratterizzano per: Symbols, che si caratterizzano per:
	- √ la forte diffusione nell'ambito della CAA
	- √ una grafica molto chiara senza inutili dettagli<br>√ una atile per infentile, adette anebe e regezz
	- √ uno stile non infantile, adatto anche a ragazzi più grandi

√ la traduzione dei funtori della comunicazione, dei verbitatione dei verbitatione dei diminutivi dei tempi dei verbi, dei plurali, dei diminutivi, dei comparativi e dei pronomi.

\* caratterizzato dalla ripetizione in voce dei testi<br>che ne permette anche l'utilizze in chieve comu che ne permette anche l'utilizzo in chiave comunicativa

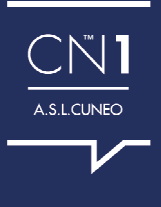

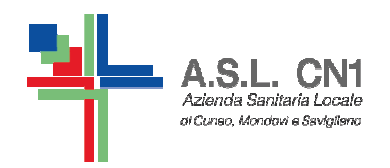

## **SYMWRITER È COSTITUITO DA DUE STRUMENTI FONDAMENTALI**

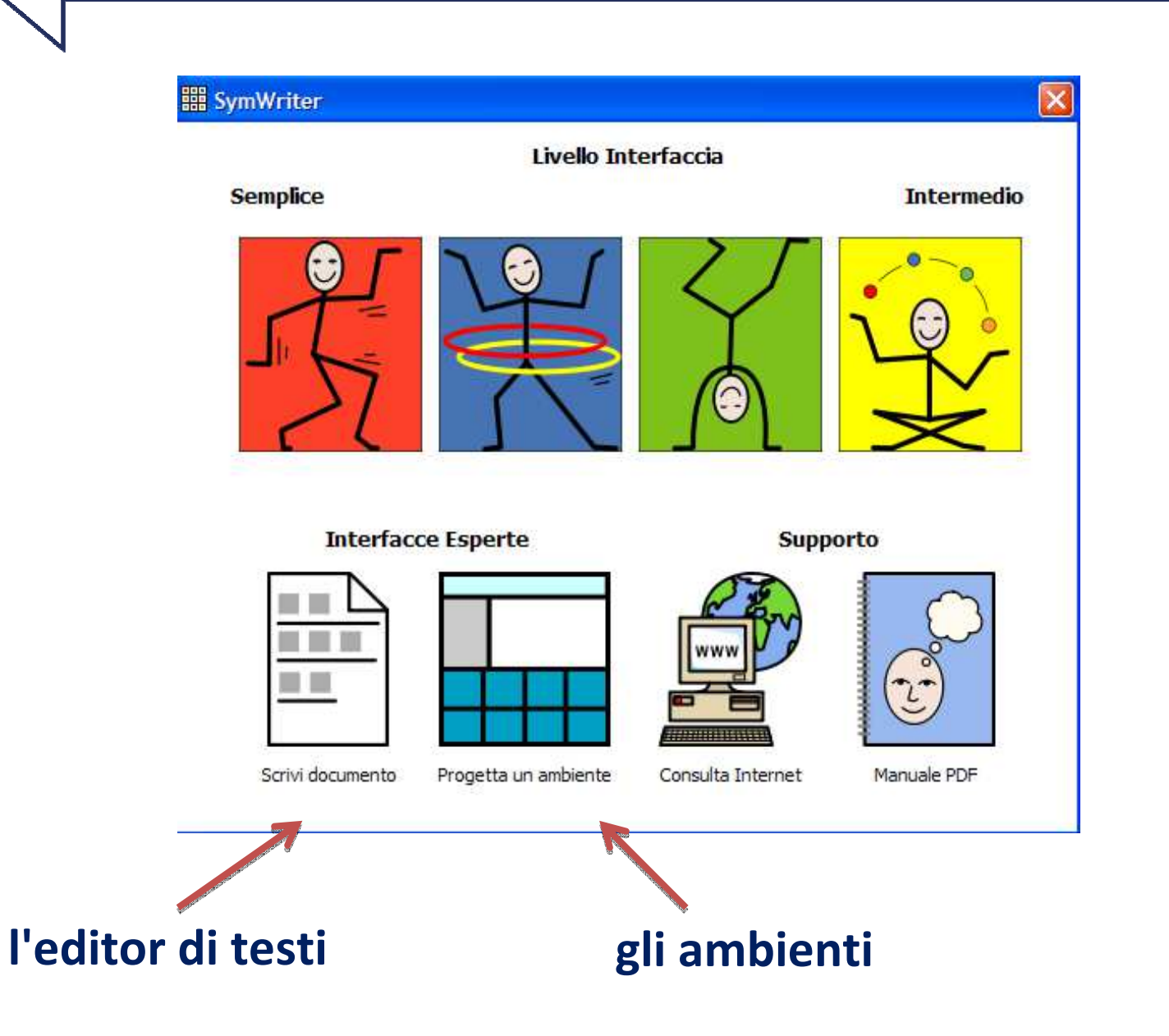

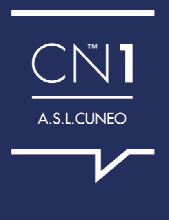

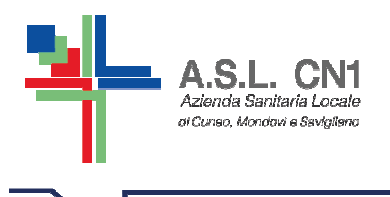

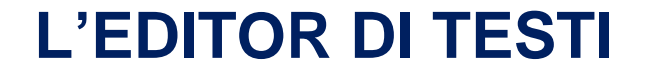

Uno strumento col quale, durante la scrittura, si ottiene l'immediato accoppiamento dei simboli alle parole.

Grazie al suo potente sistema di elaborazione linguistica Symwriter associa i simboli alla scrittura.

ESEMPIO:

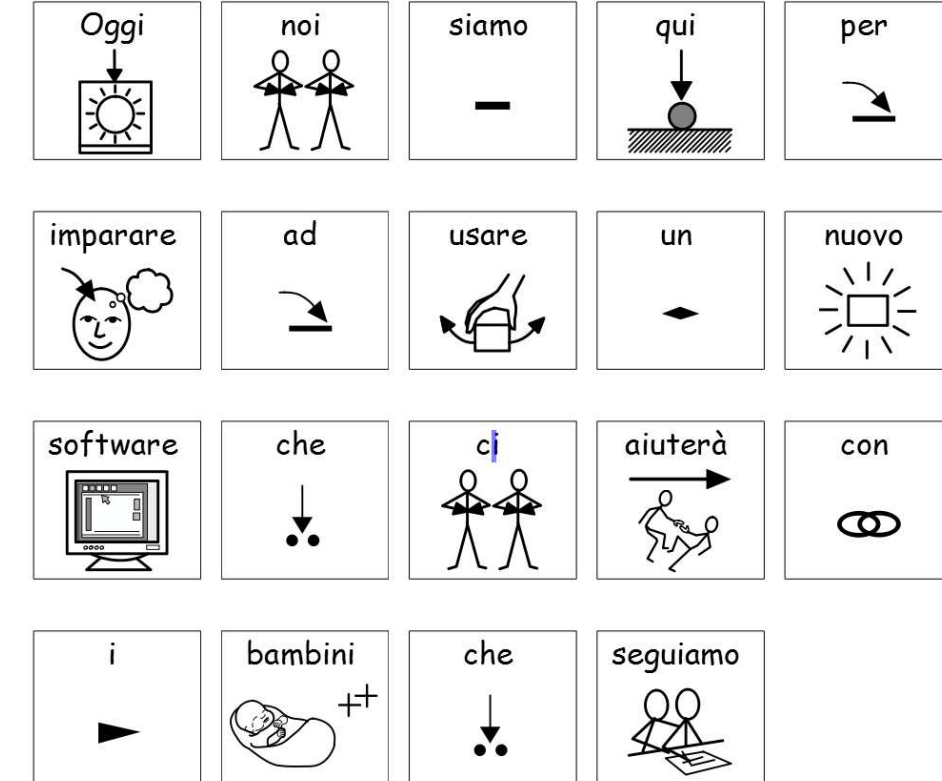

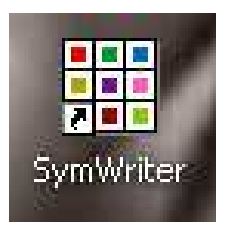

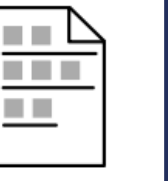

Scrivi documento

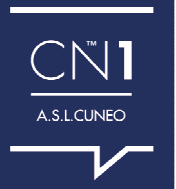

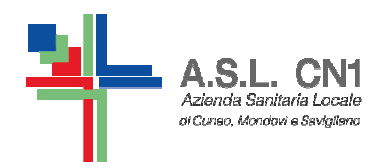

#### **Novità dell'editor di testi: la riquadratura dei simboli!**

Dal mese di ottobre 2015 un nuovo aggiornamento, gratuito, del software Symwriter permette la **riquadratura** automatica **dei simboli**, importante per costruire l'unità minima di questa nuova lingua in simboli e per avere un'organizzazione spaziale che ne favorisca la lettura (attraverso il modeling).

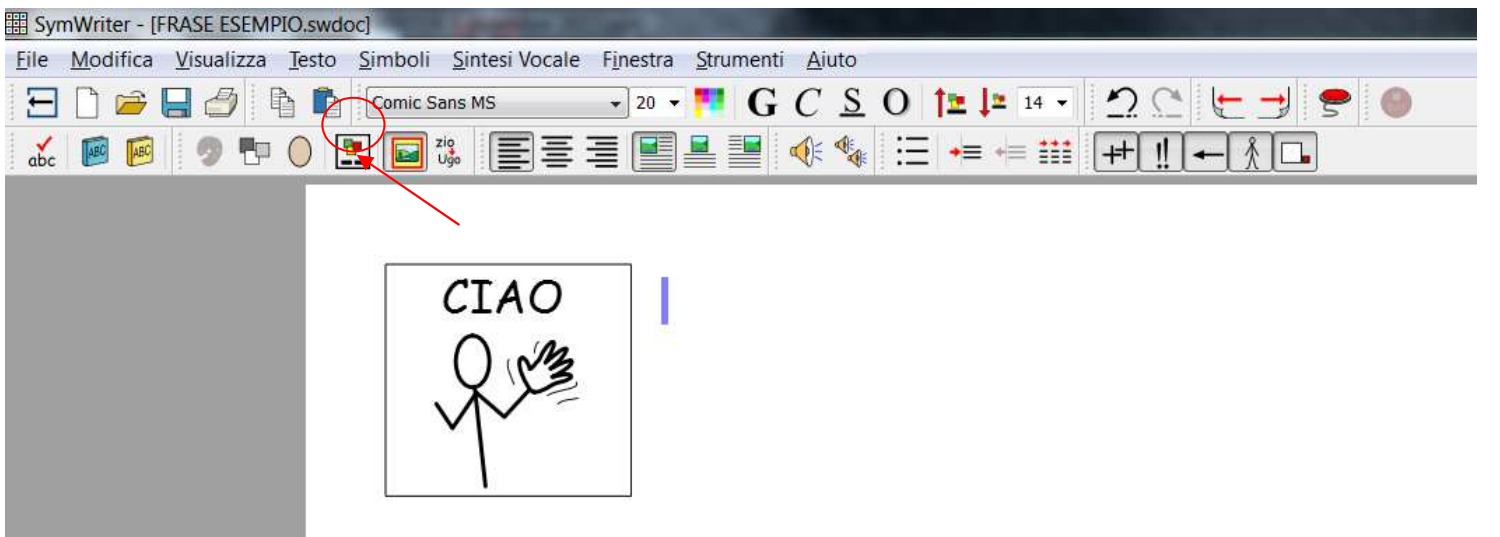

A.S.L.CUNEO

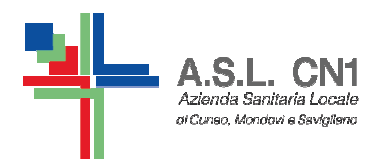

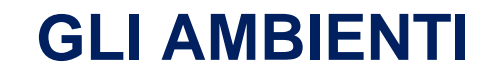

Uno strumento all'interno del quale si possono creare matrici (griglie) di simboli, immagini, parole, frasi per una grande varietàdi attività didattiche.

I testi prodotti utilizzando le caselle dell'ambiente vengono trascritti sulla pagina con le stesse possibilità di simbolizzazione presenti nell'editor di testi.

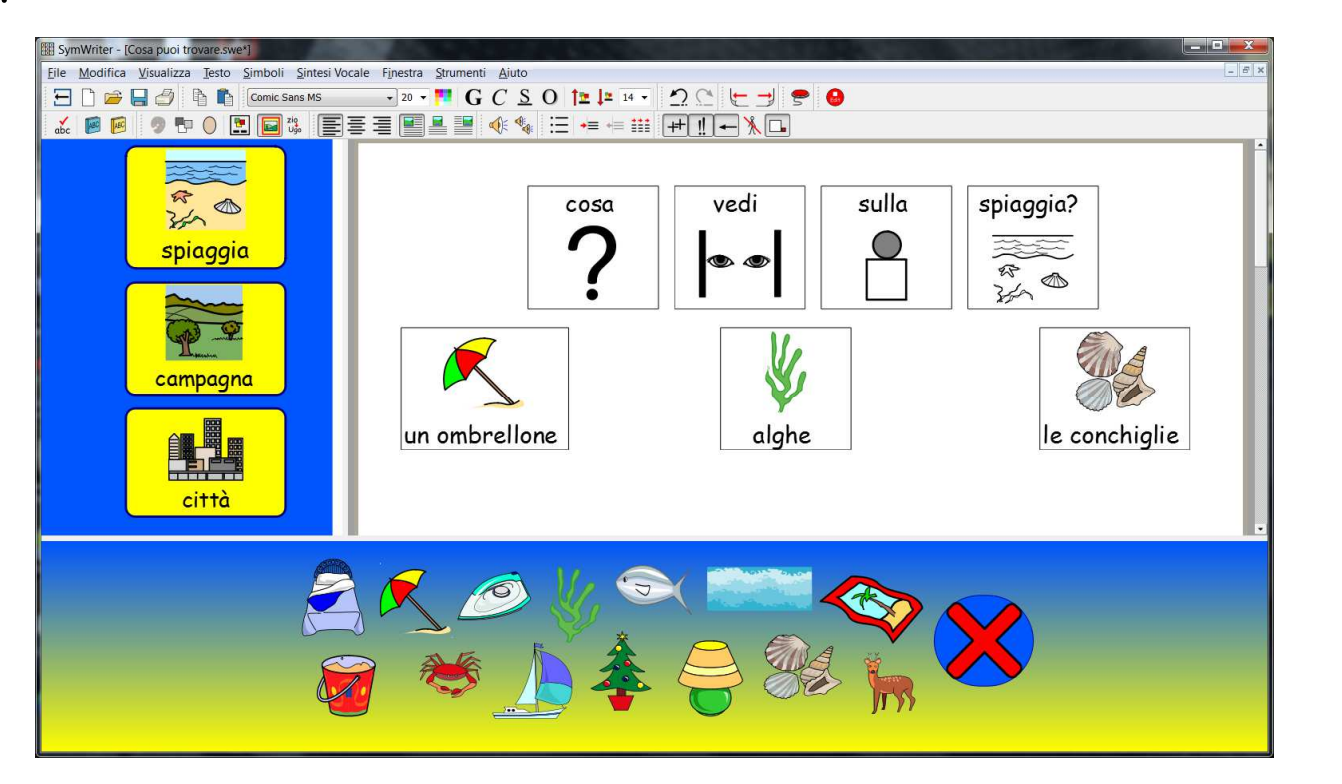

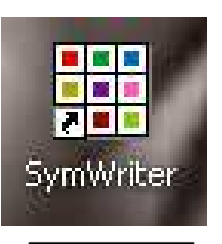

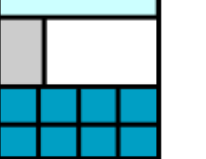

Progetta un ambiente

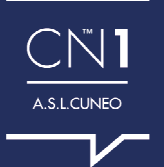

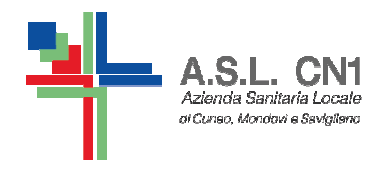

# A cosa serve Symwriter?

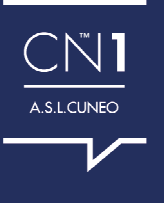

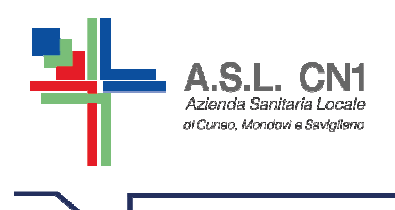

**Viene usato in modo differente a seconda dei contesti, delle funzioni e degli obiettivi** 

**COMUNICAZIONE:** tabelle a tema generali, tabelle dinamiche per la comunicazione, tabelle per la scelta, tabelle elettroniche con uscita in voce,…

**AUTONOMIA:** strisce visive per la sequenza delle attività da svolgere, calendario e agende visive, etichettatura dei materiali e degli ambienti, storie sociali, …

**APPRENDIMENTO:** libri modificati e personalizzati per sviluppare la comprensione di racconti, favole, storie e di testi per la lettura e lo studio, scrittura in forma facilitata (ambienti), task analisys per le autonomie di base o domestiche (seguire istruzioni), traduzioni di canzoni, schede per attività didattiche, ricette … e imparare a leggere e a scrivere con i simboli

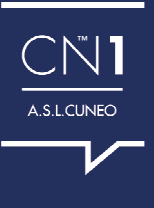

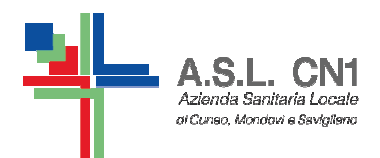

#### **ETICHETTATURE dei materiali e SEGNALETICA degli ambienti**

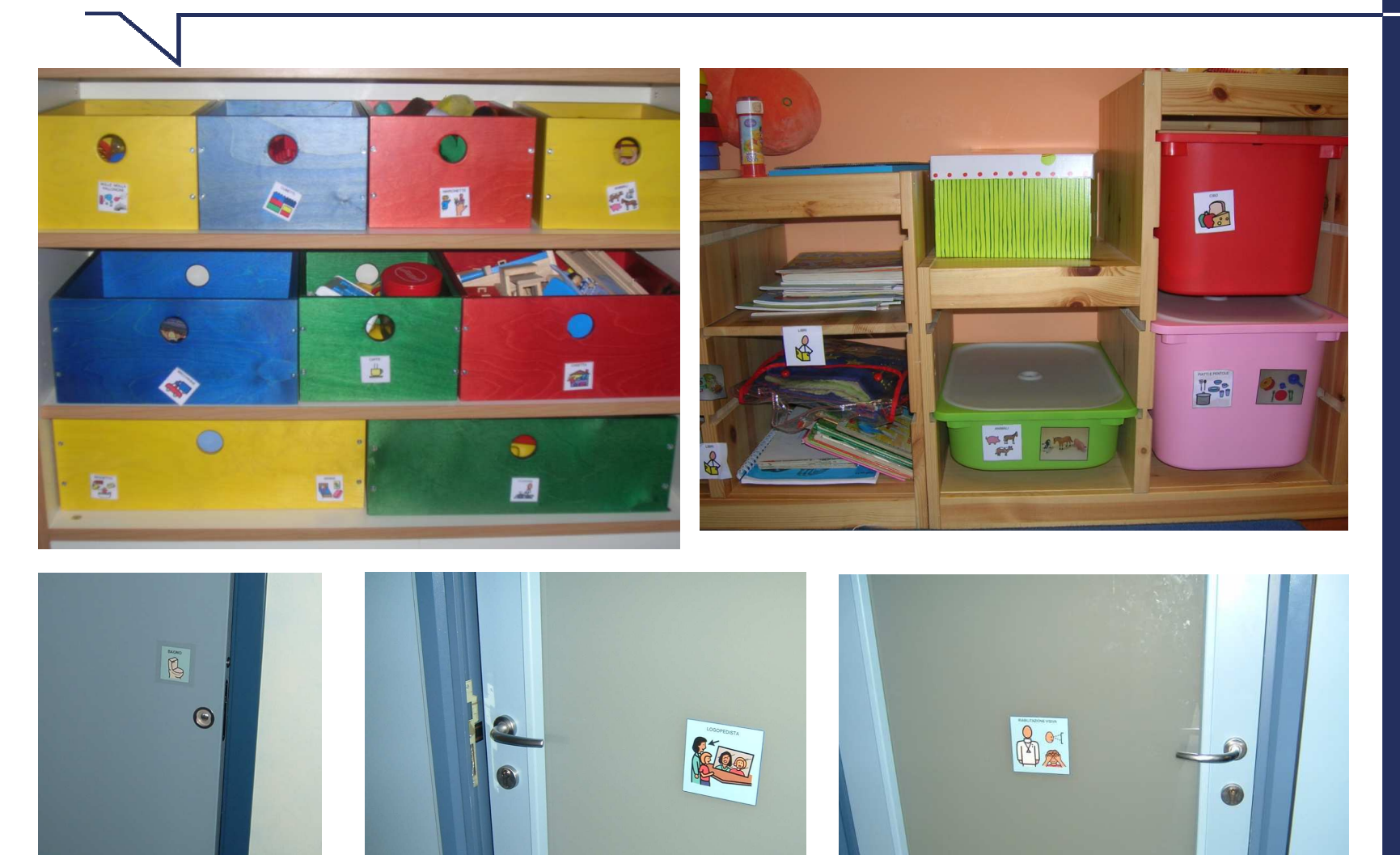

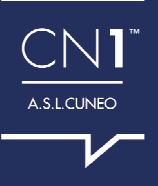

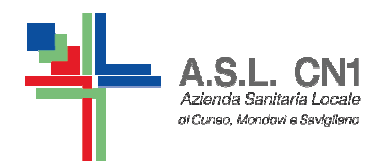

**TABELLE A TEMA** 

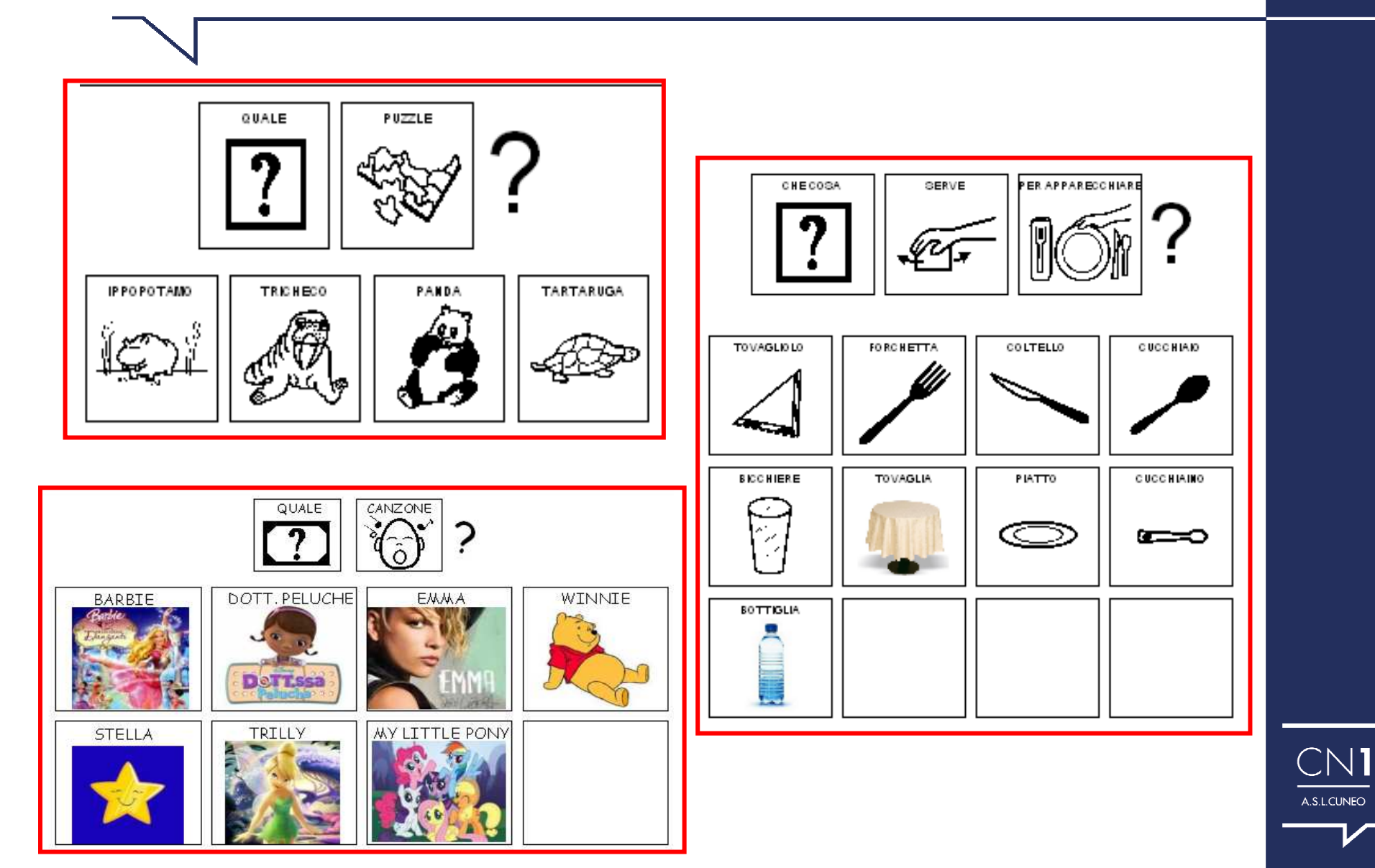

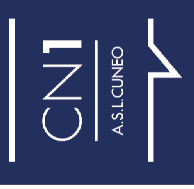

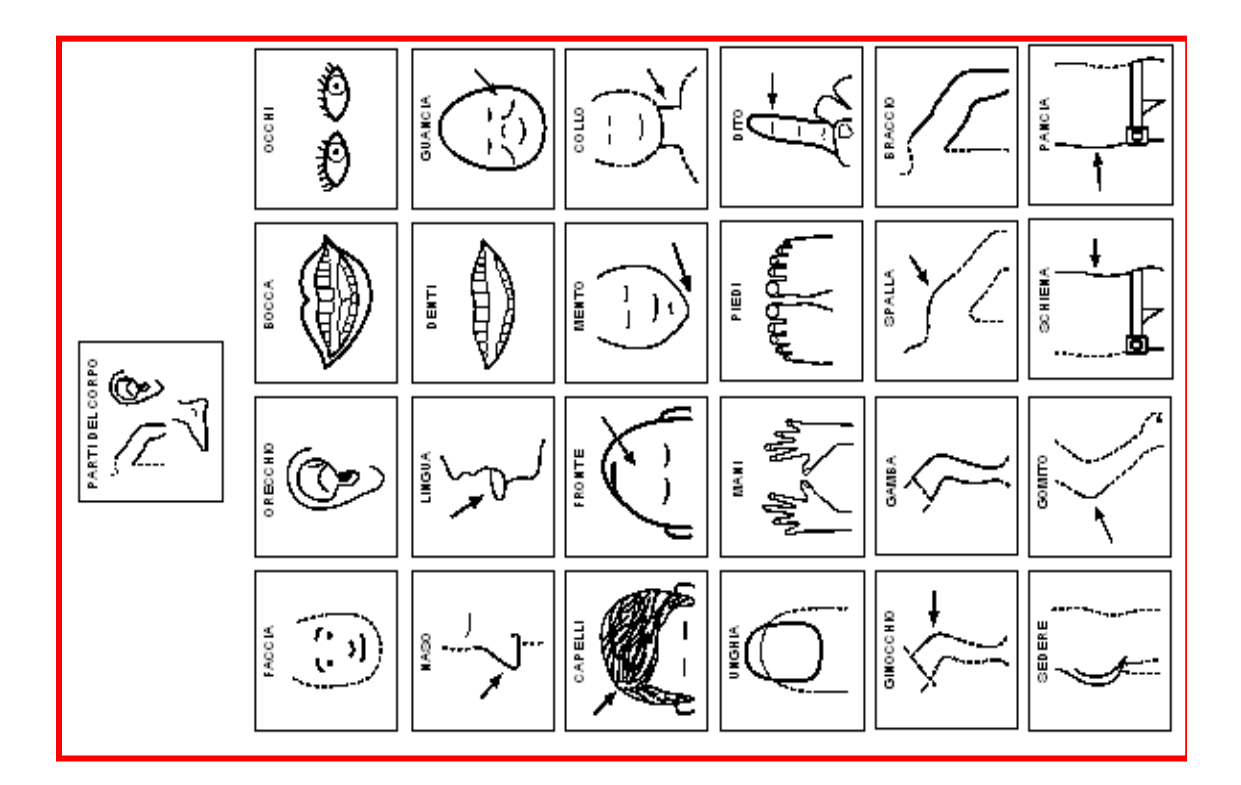

**TABELLE A TEMA** 

 $\mathbf{A}$ . S. L. CN1<br>Azienda Sanitaria Locate<br>acoses, Mondes Savignew

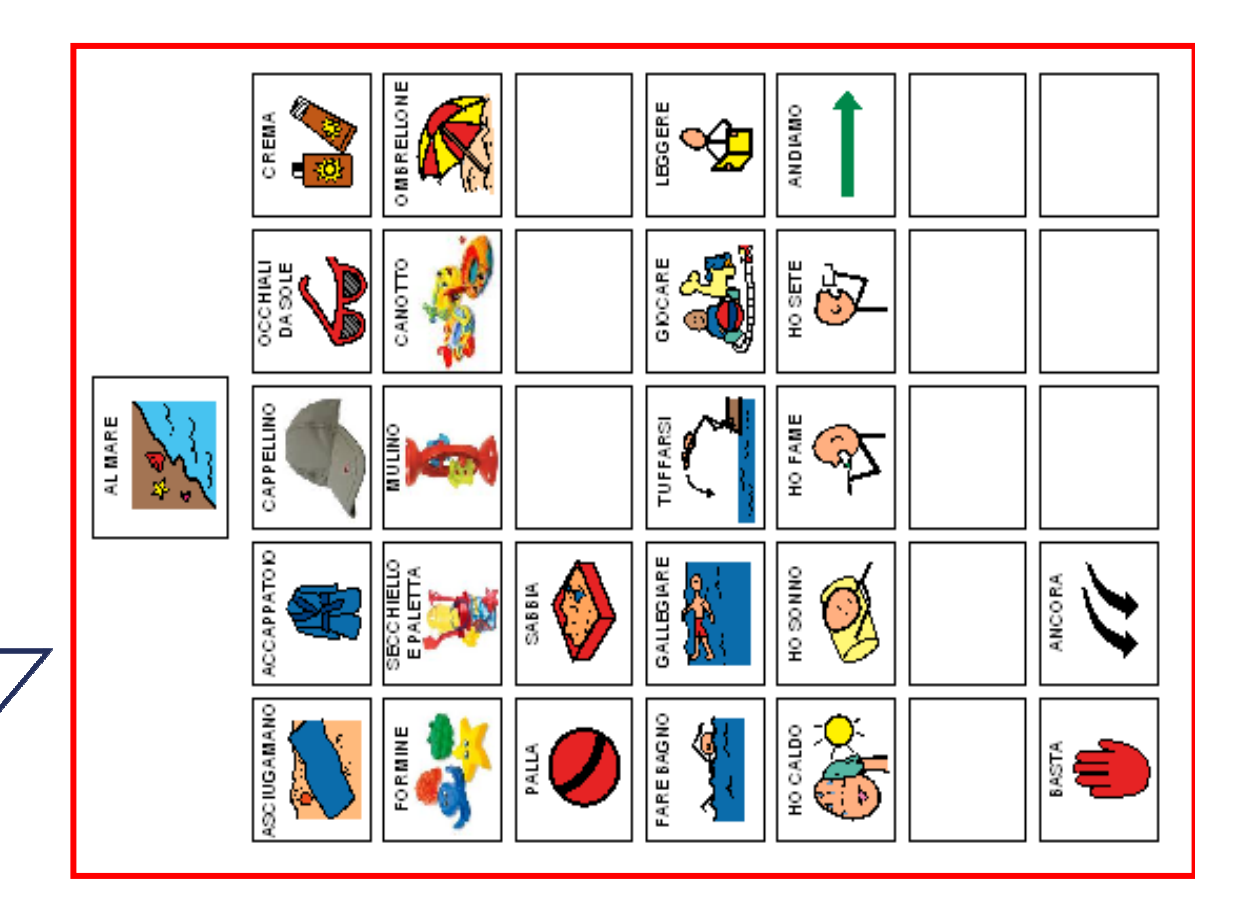

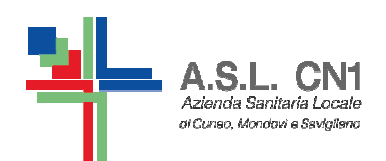

#### **AGENDE giornaliere o di parti della giornata**

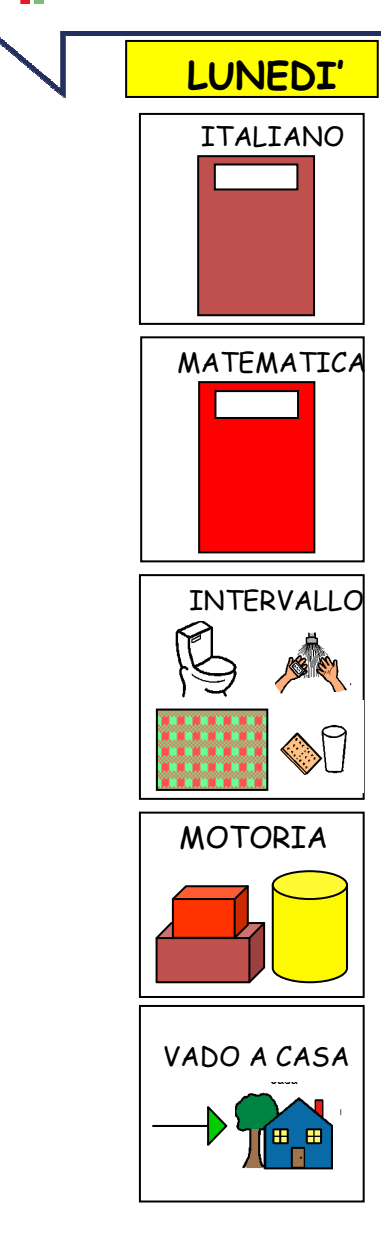

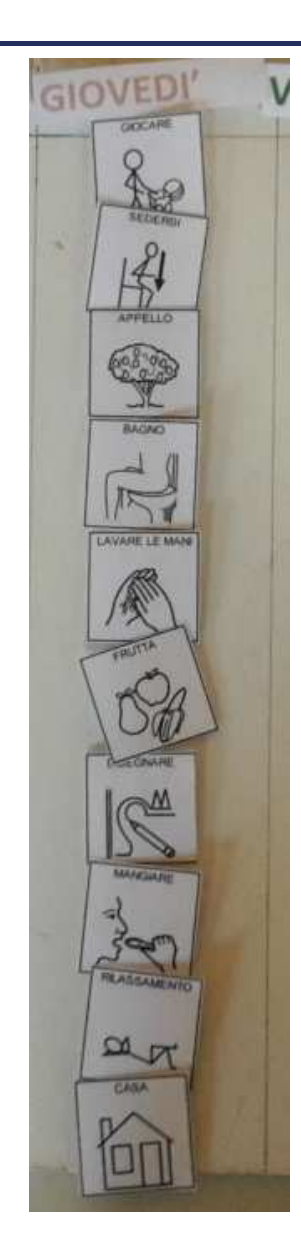

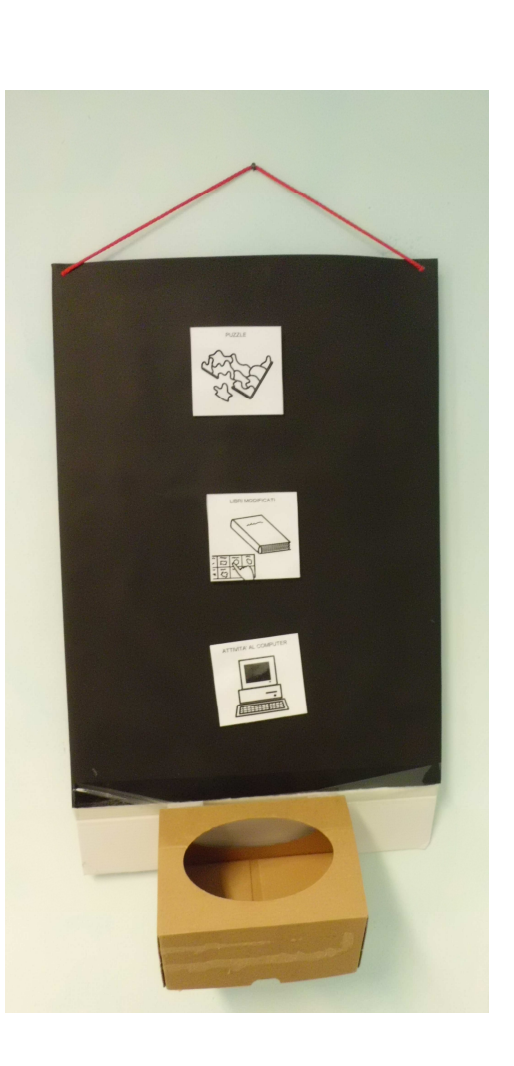

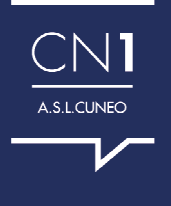

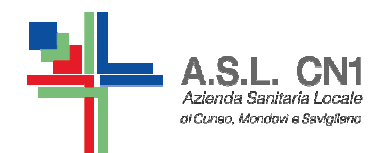

#### **AGENDE SETTIMANALI**

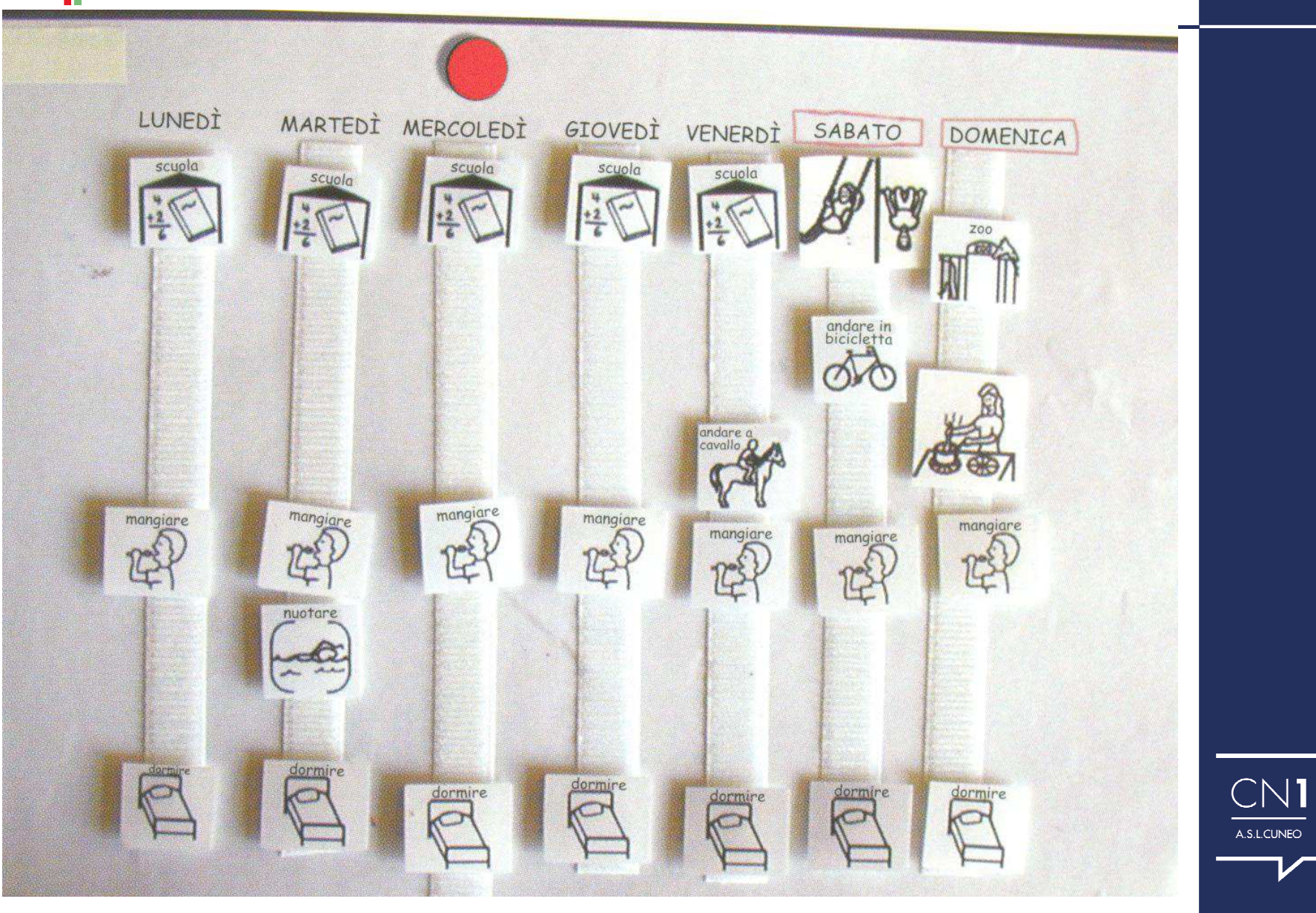

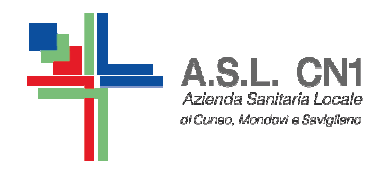

#### **AGENDE SETTIMANALI**

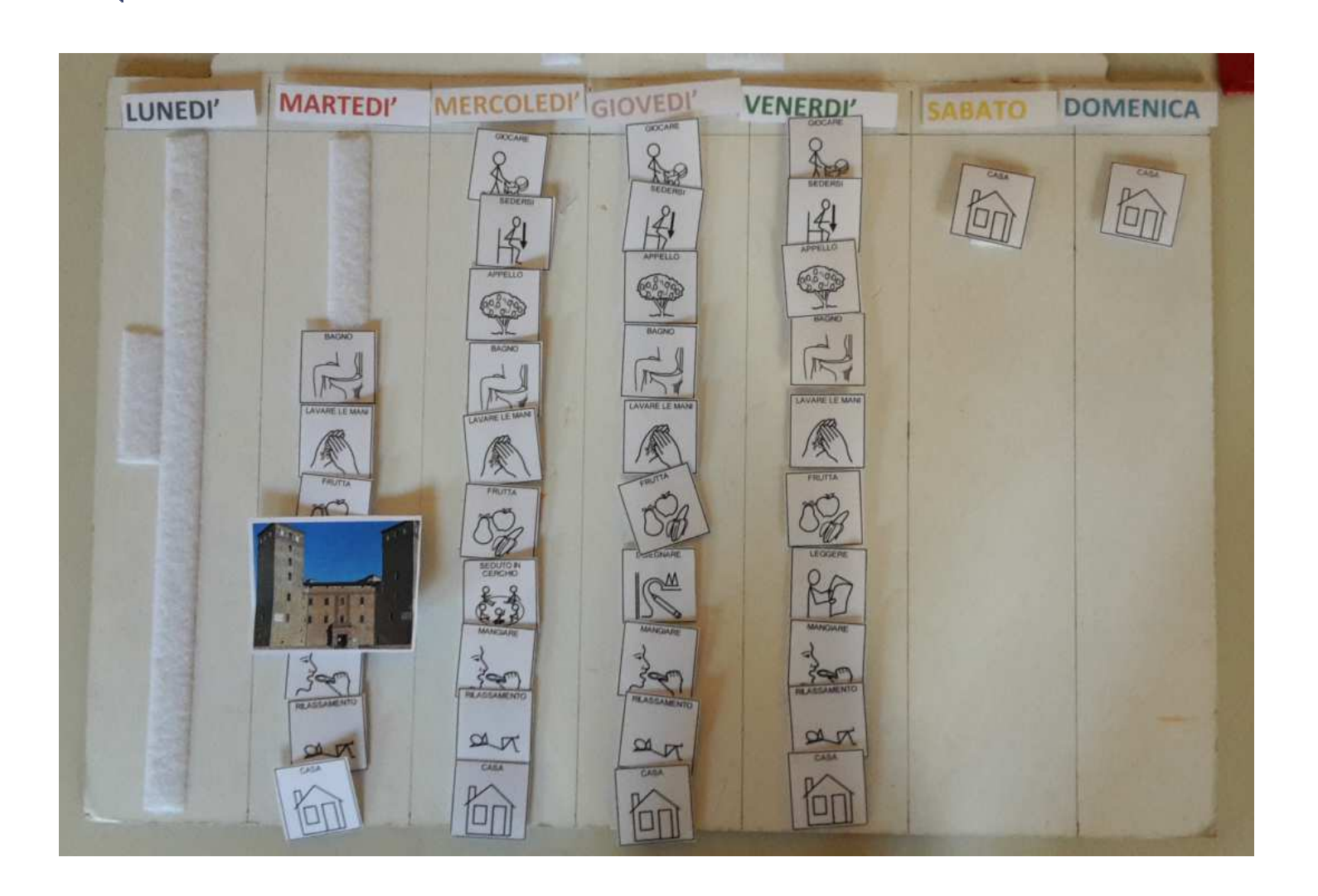

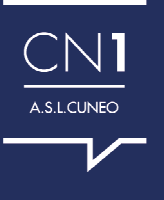

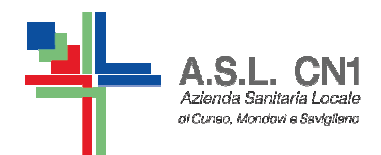

#### **CALENDARI**

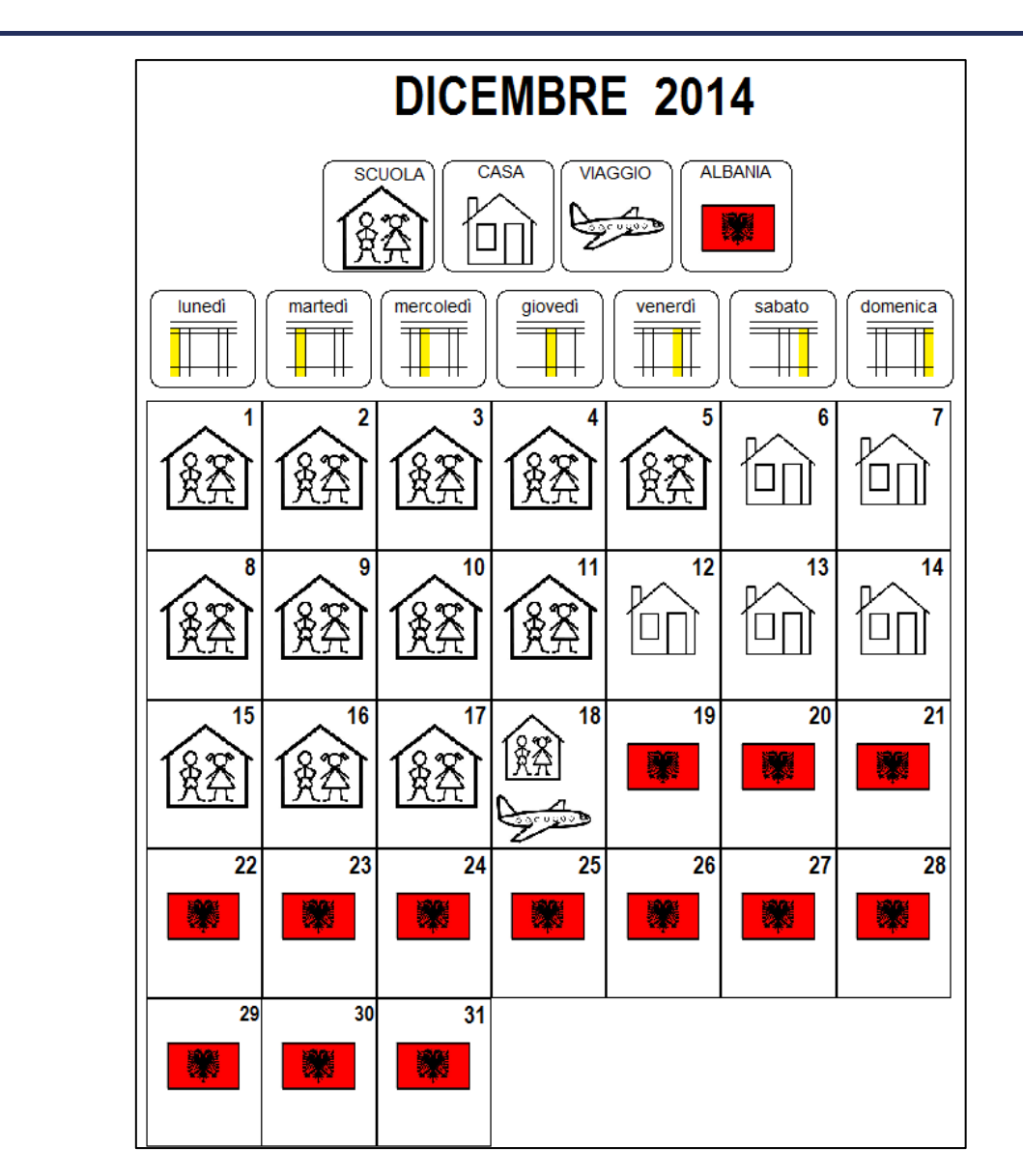

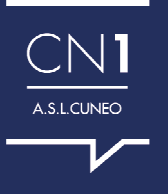

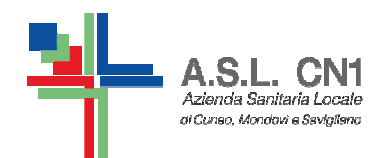

**TABELLE GENERALI**

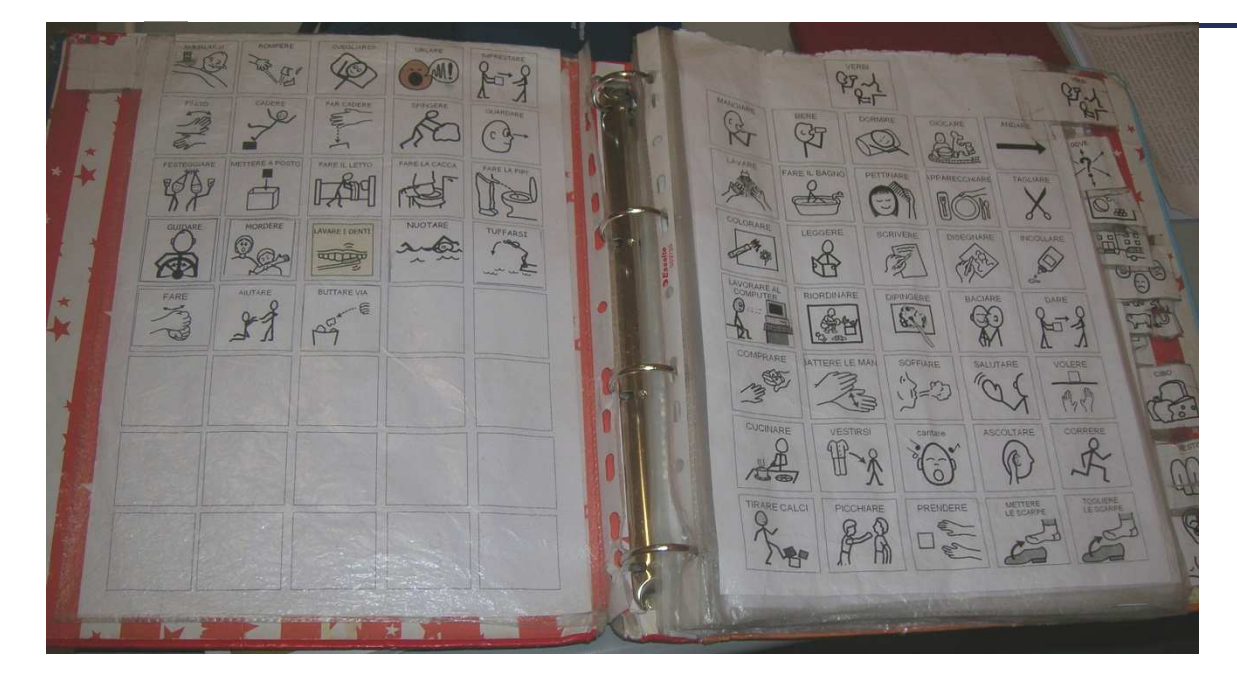

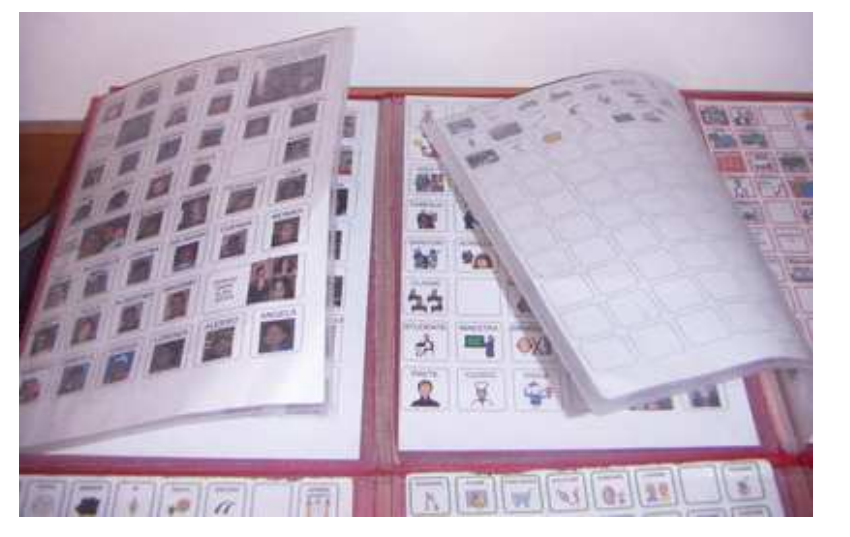

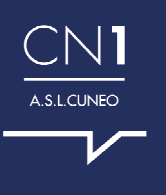

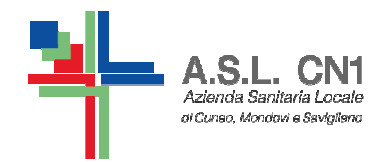

#### **TABELLE GENERALI DINAMICHE E PODD**

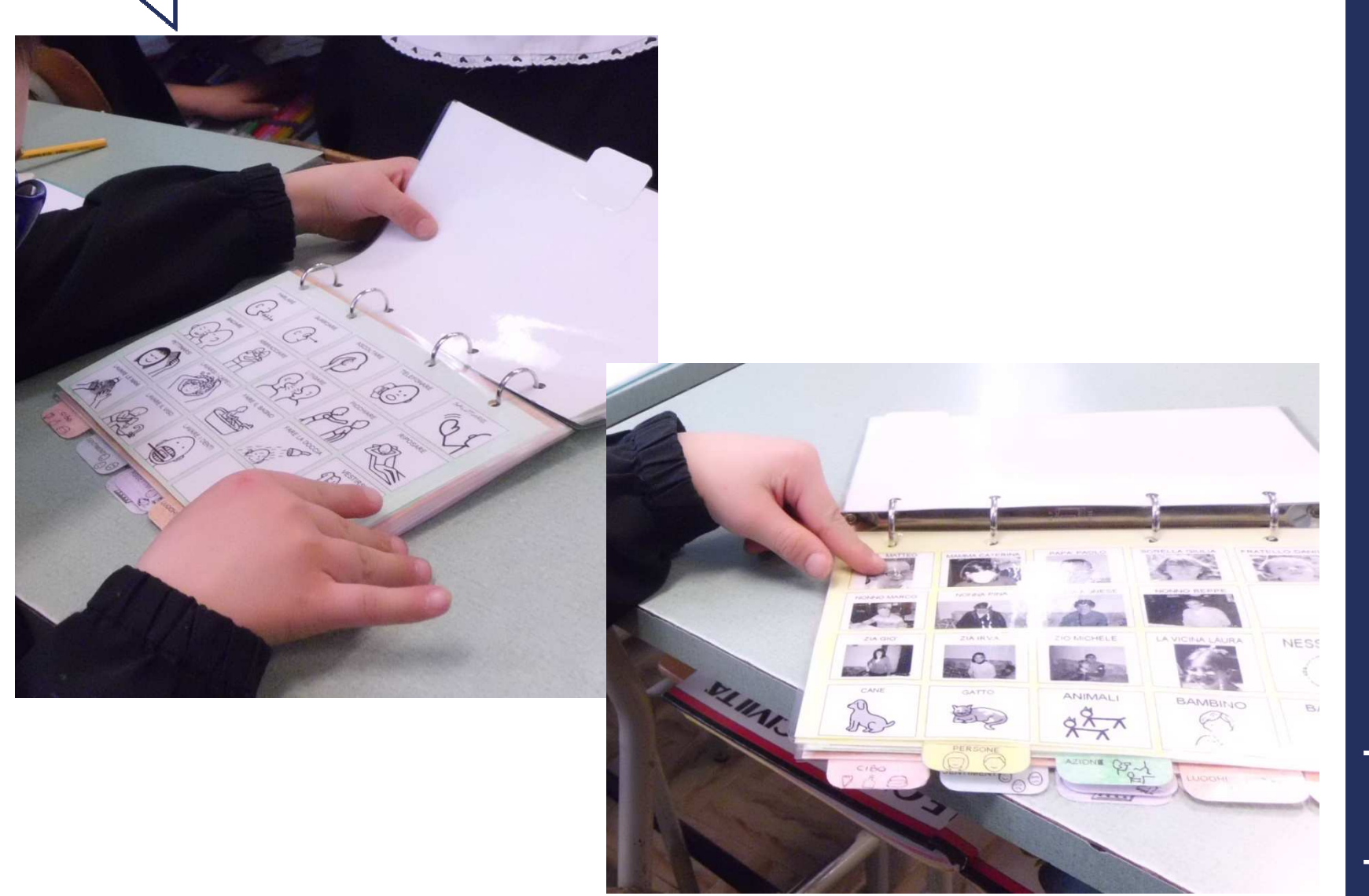

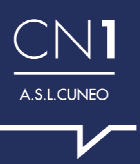

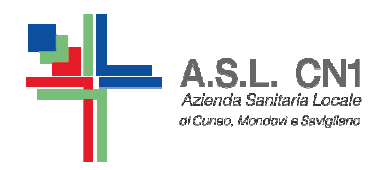

#### **STORIE SOCIALI** CHE SPIEGANO DELLE REGOLE O DEI COMPORTAMENTI ATTESI

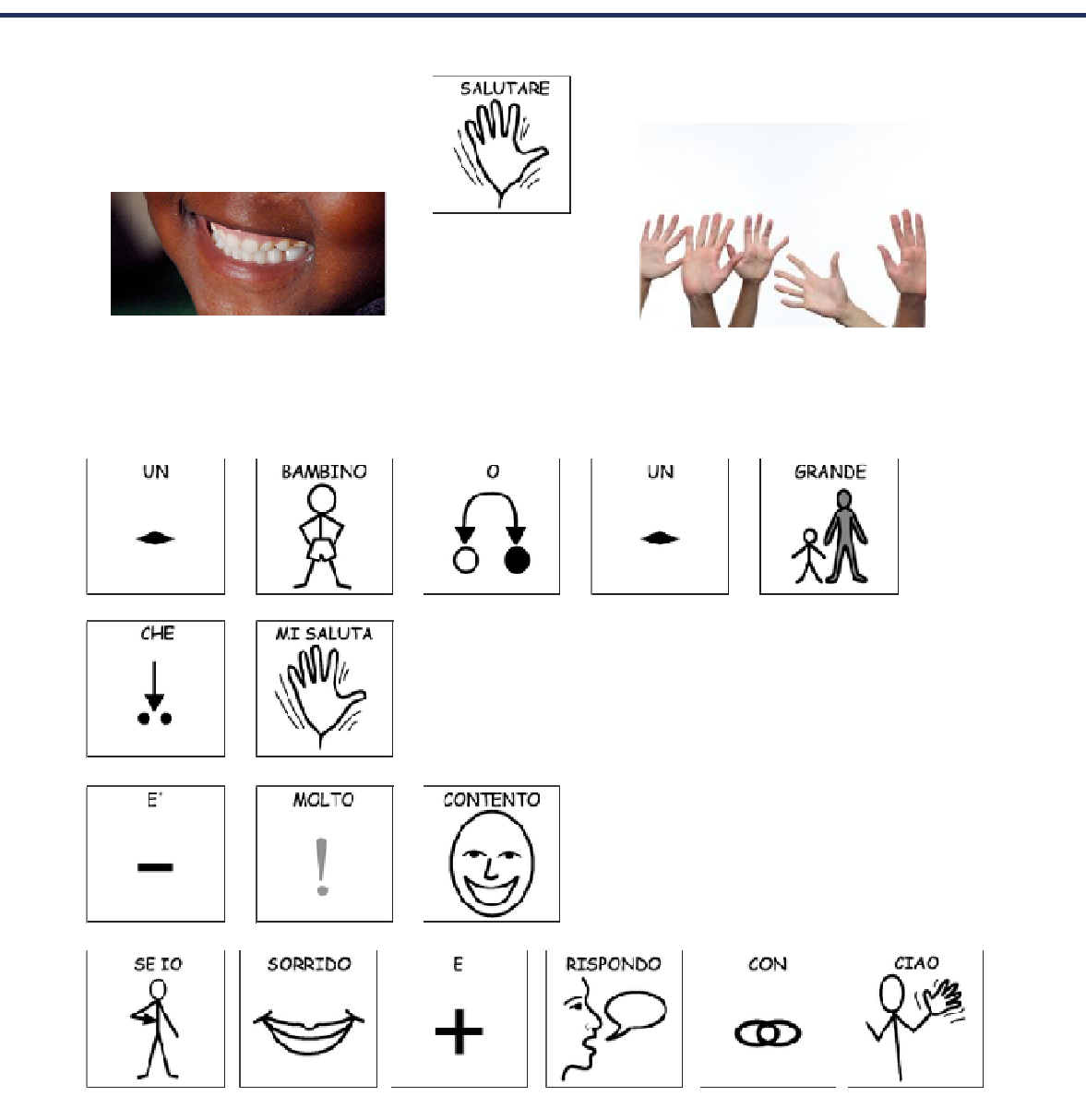

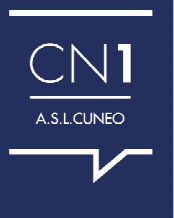

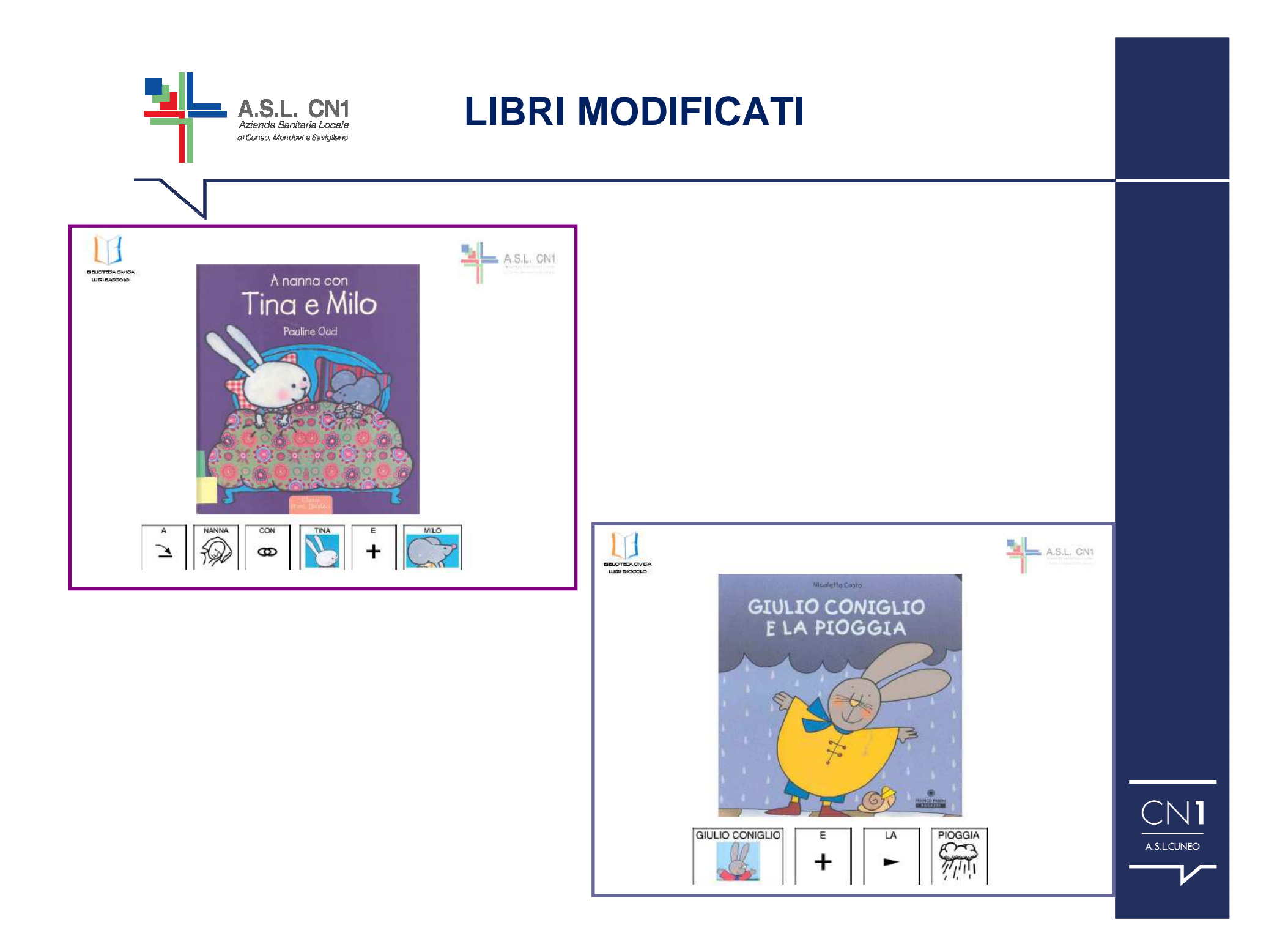

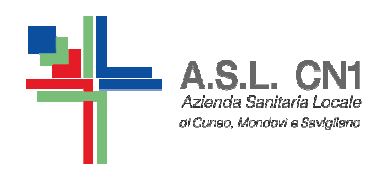

#### **LIBRI PERSONALIZZATI** esempio

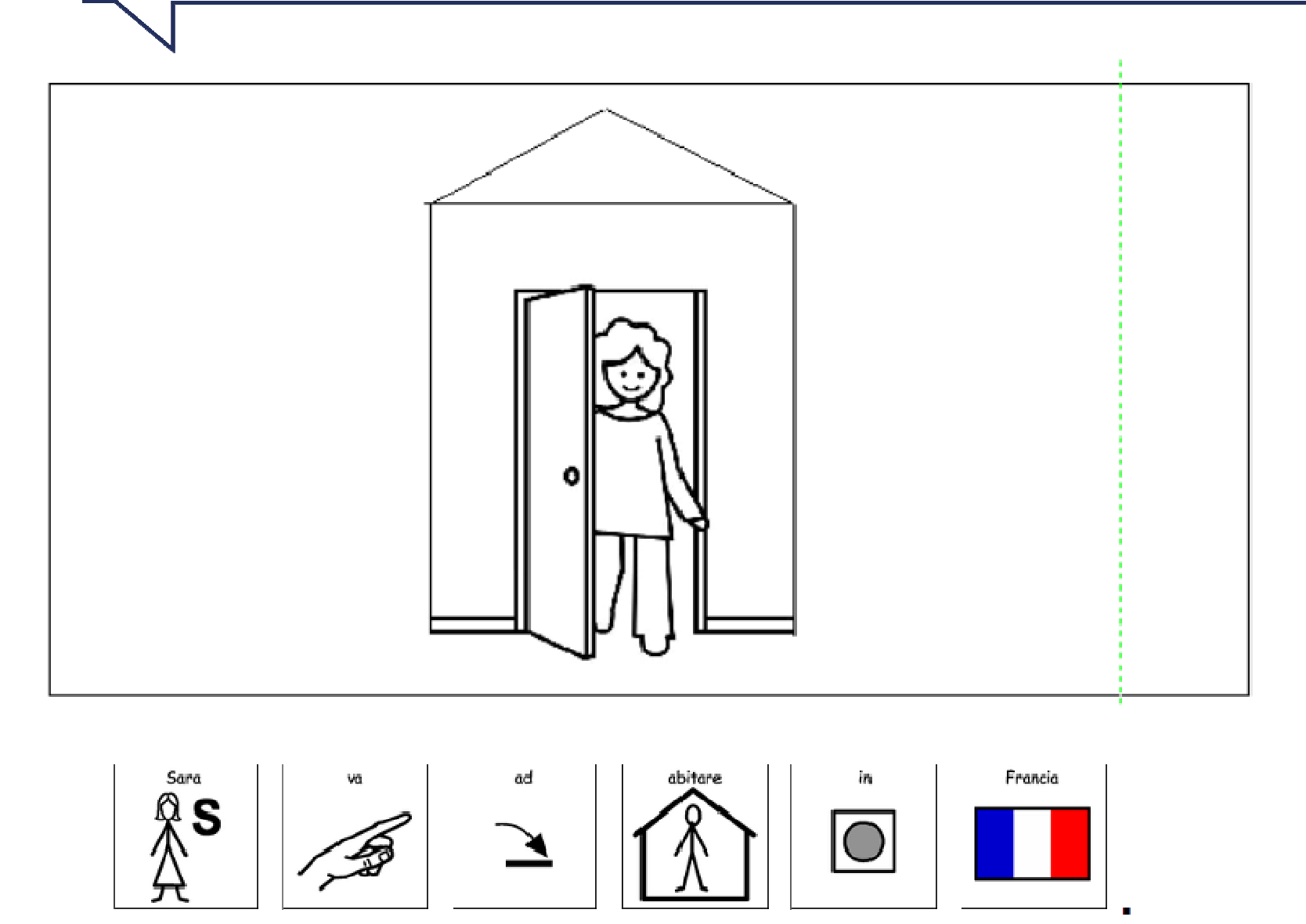

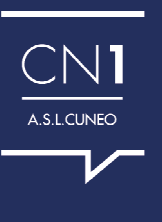

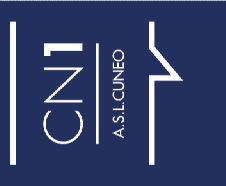

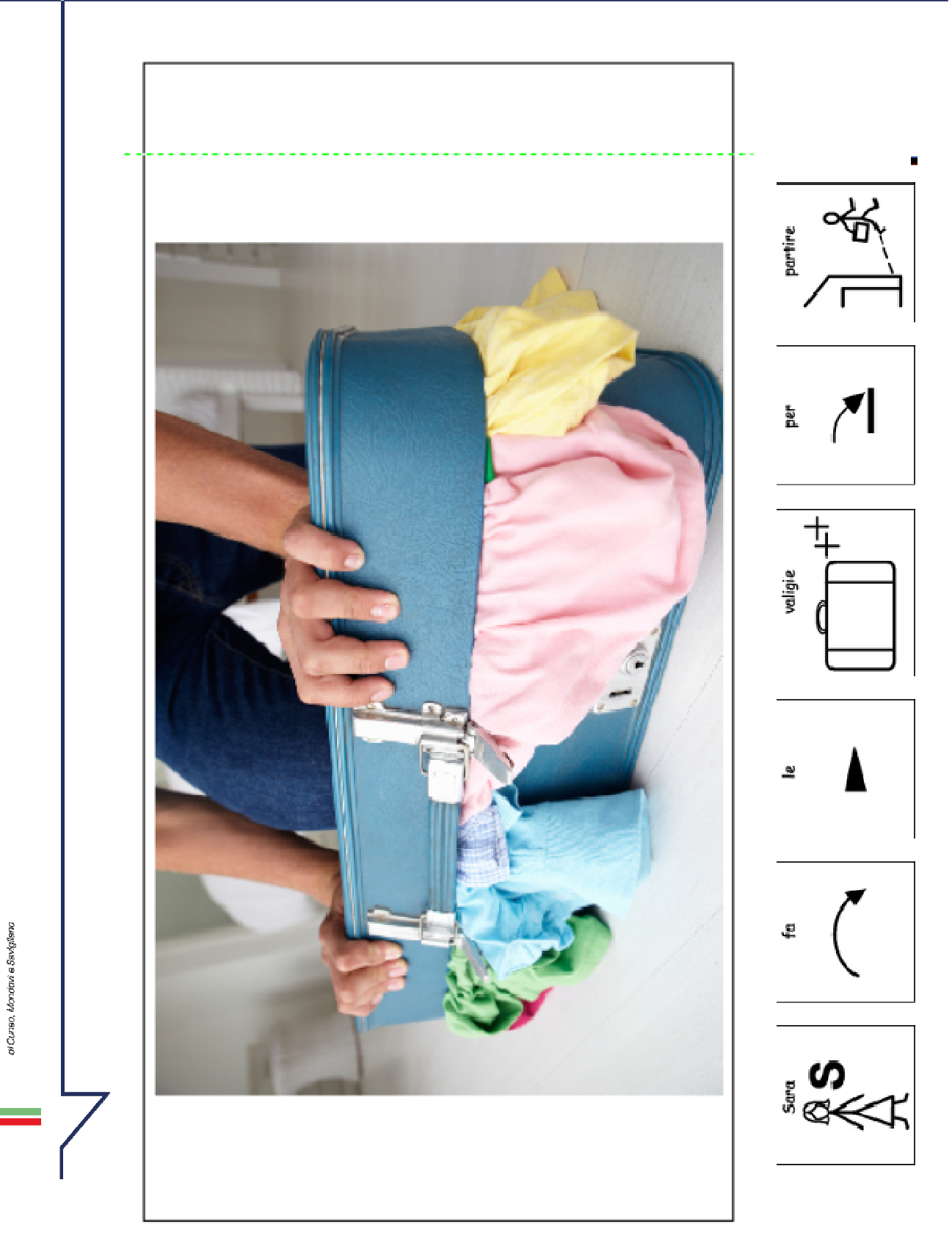

A.S.L. CN1<br>Azienda Sanitaria Locate<br>arcunes, Mondus Sevignew

차

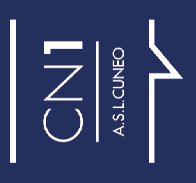

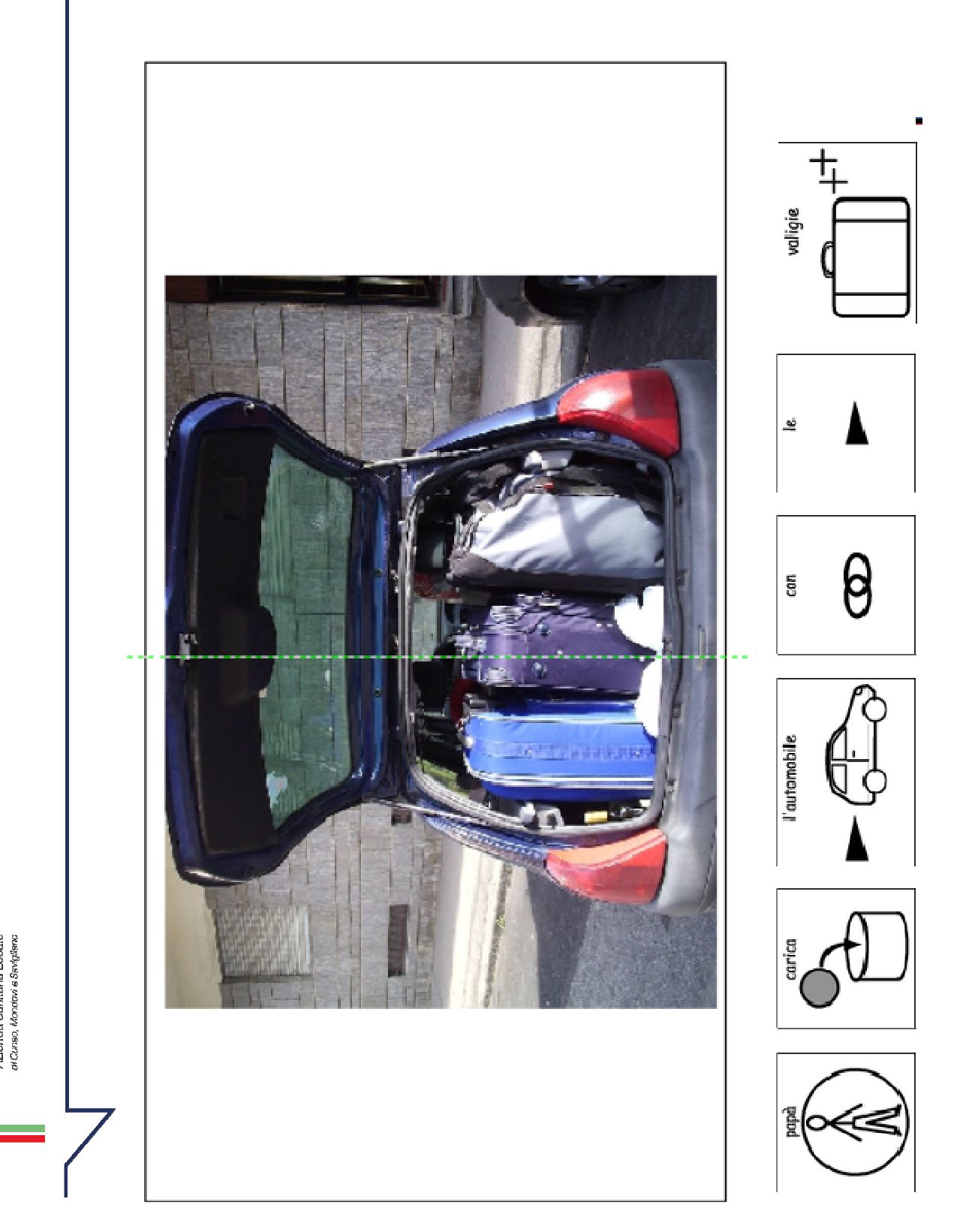

 $A. S.L.$   $CNI$ <br>Azienda Sanitaria Locate<br>orcuso, Monder a Sevigience

냙

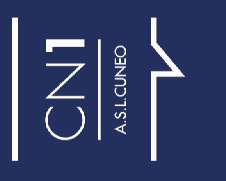

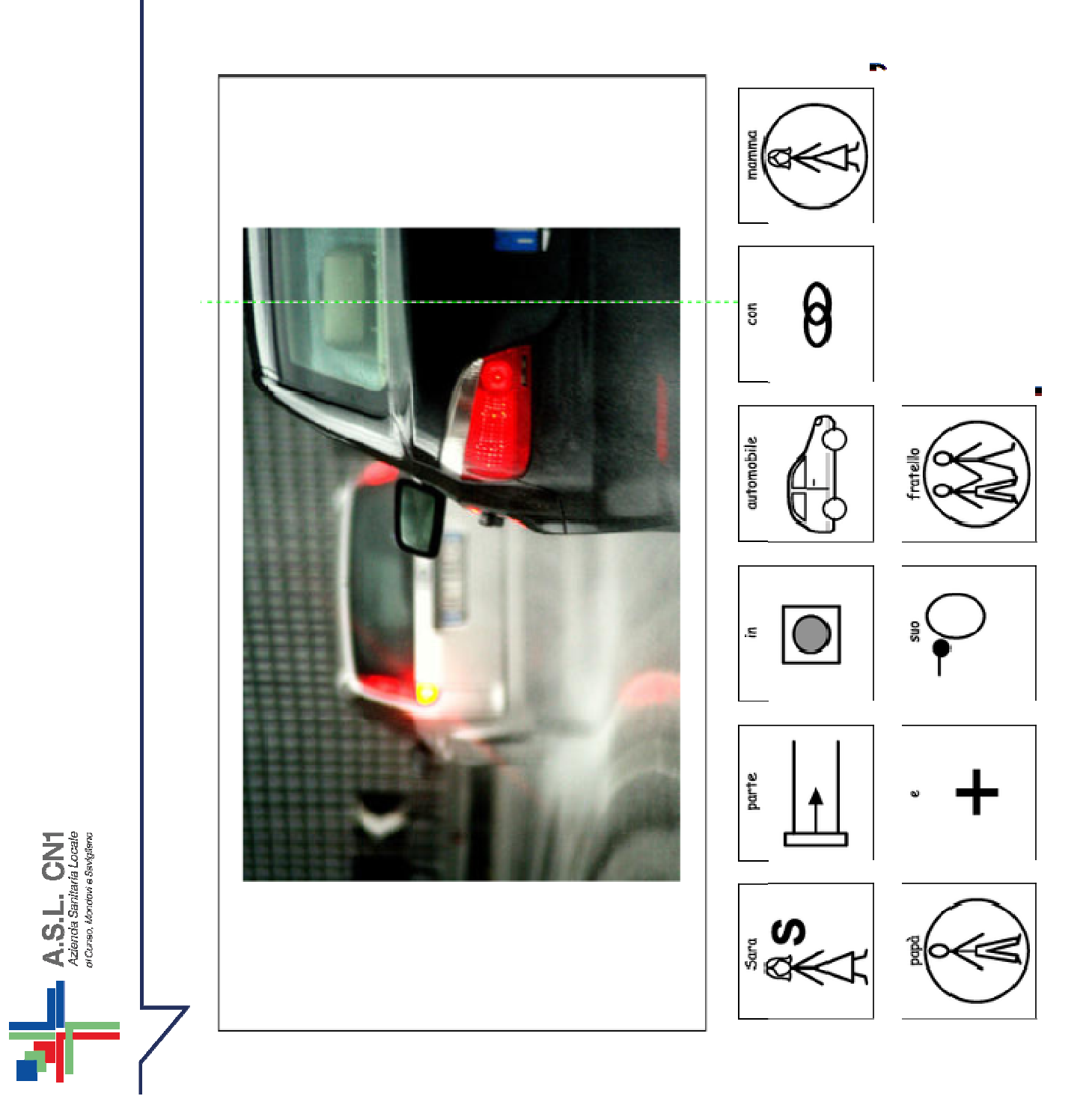

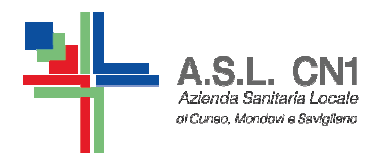

#### **SINGOLE ATTIVITA'**

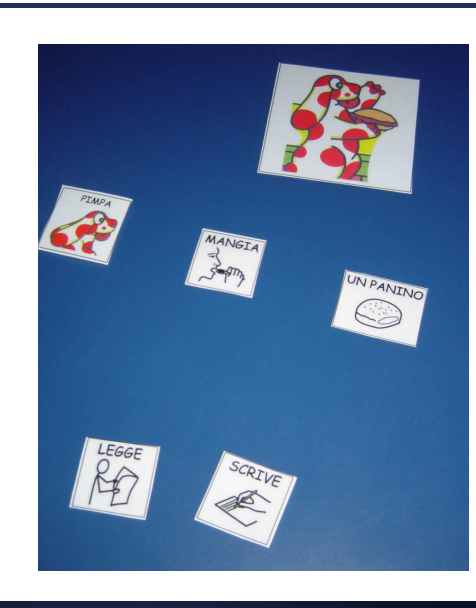

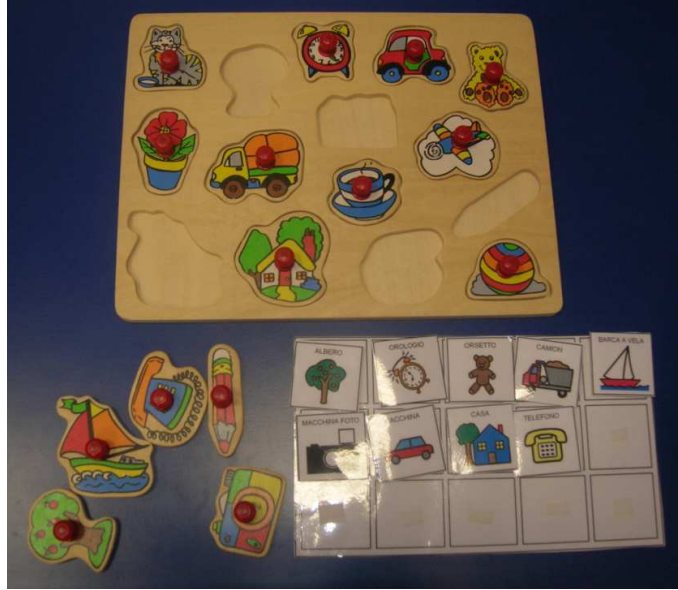

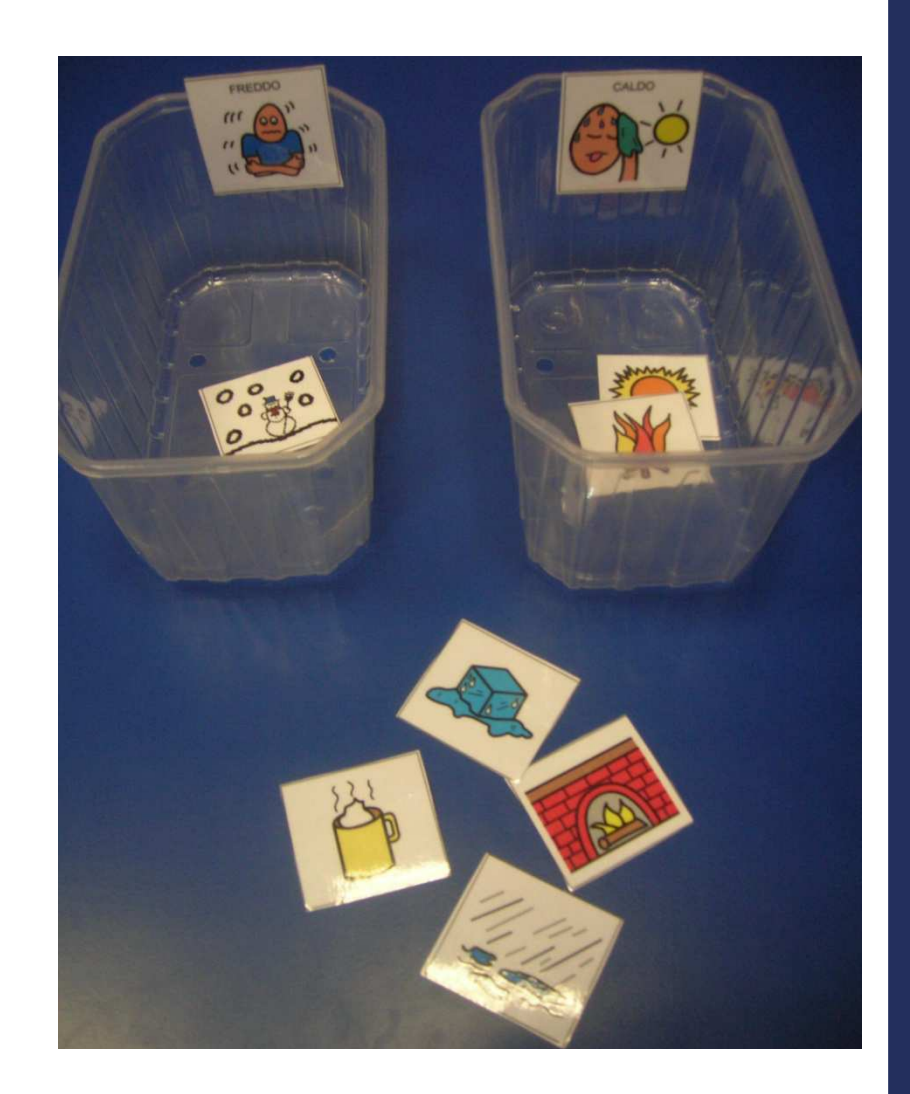

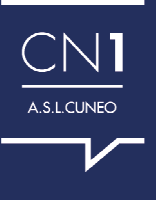

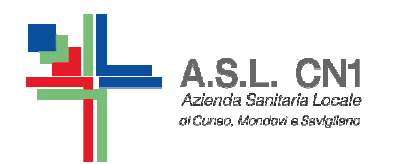

#### **REGOLE E SPIEGAZIONI DI GIOCHI**

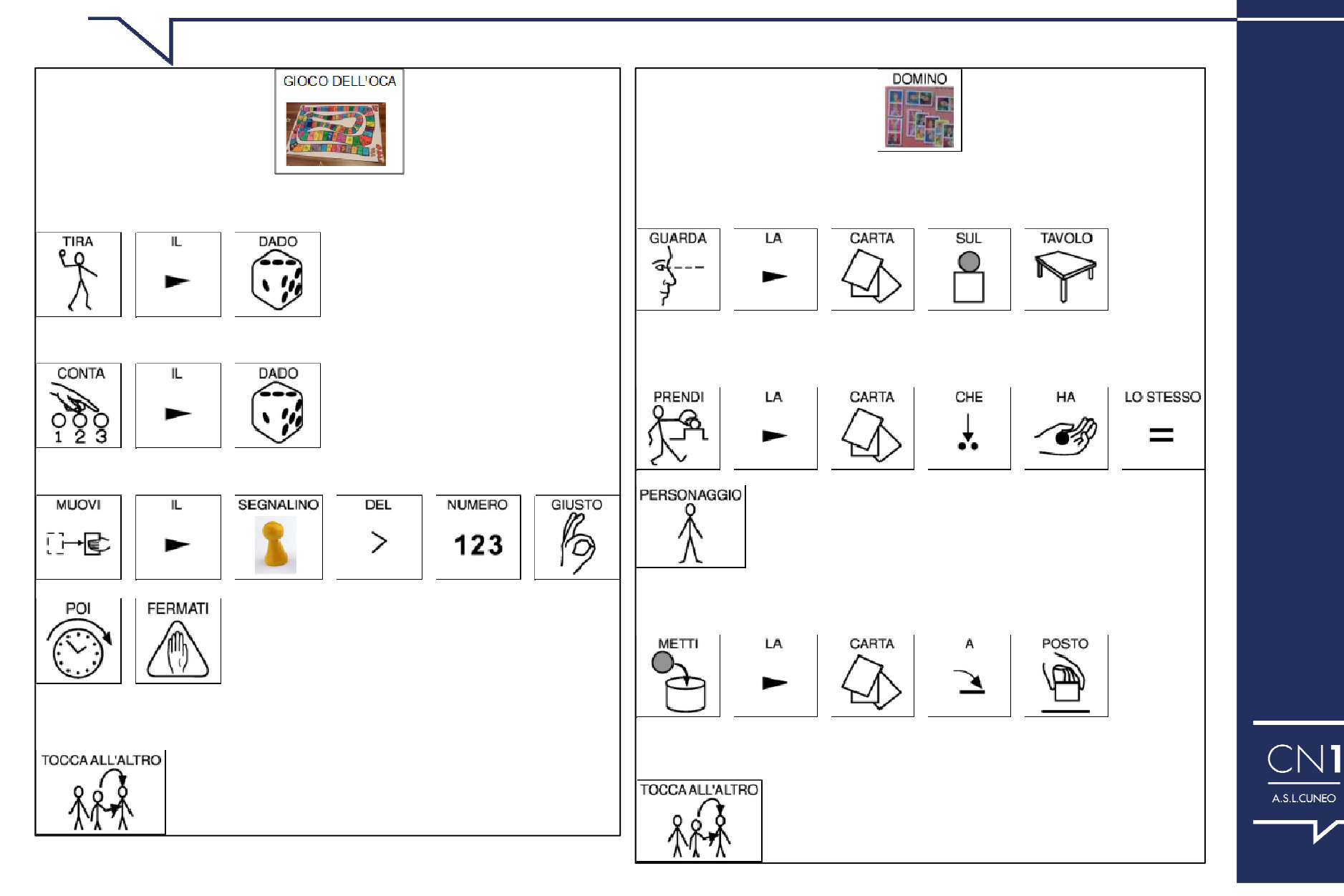

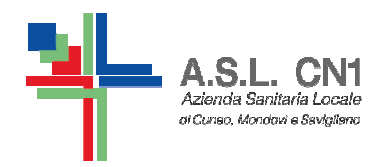

**CHI LO UTILIZZA?** 

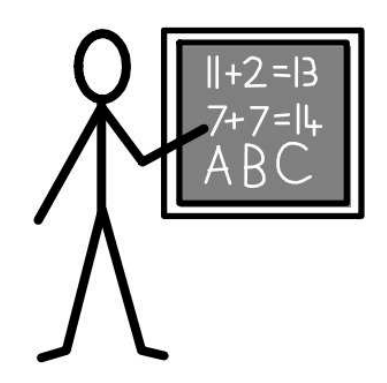

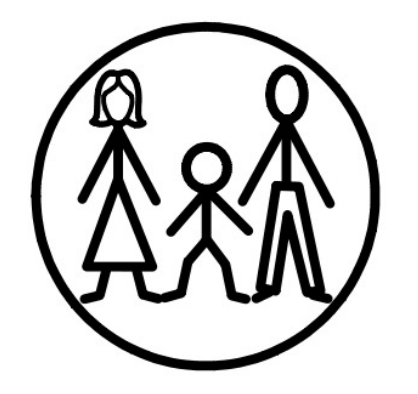

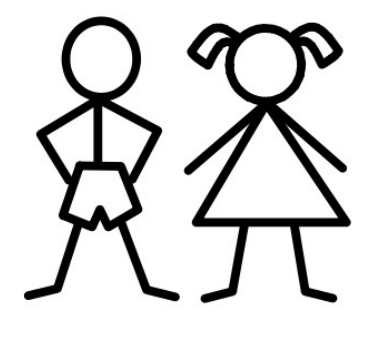

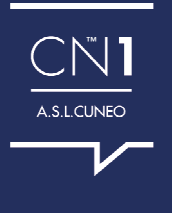

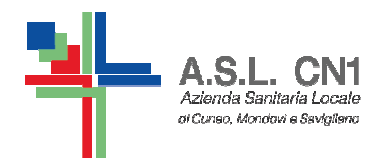

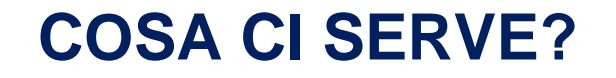

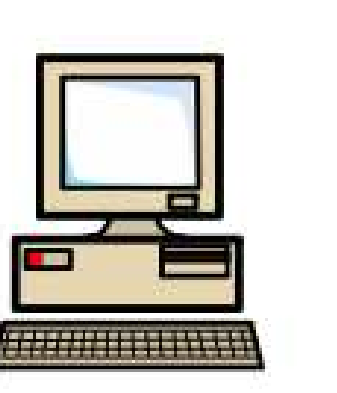

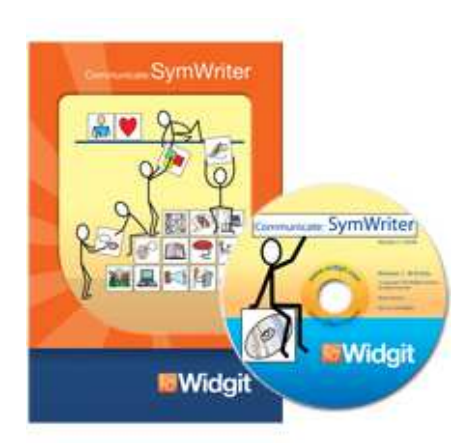

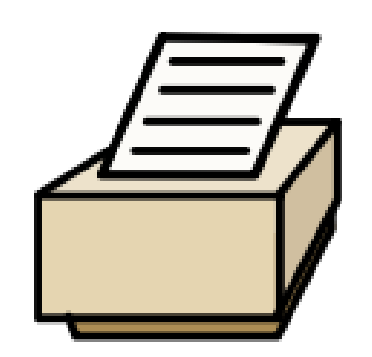

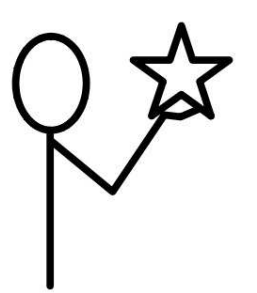

**NELLE SCUOLE DOVE C'E' UNA SOLA LICENZA E' CONSIGLIABILE** INSTALLARE IL SOFTWARE SU UN PC PORTATILE, COLLEGABILE ALLE LIM ED UTILIZZABILE DA PIU' INSEGNANTI DI SOSTEGNO.

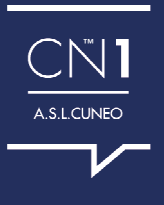

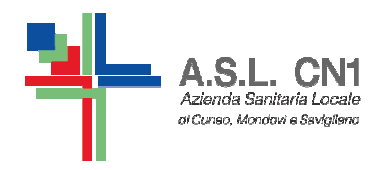

**ADDENTRIAMOCI NEL PROGRAMMA...** 

dopo l'installazione troverete la seguente icona sul desktop del pc

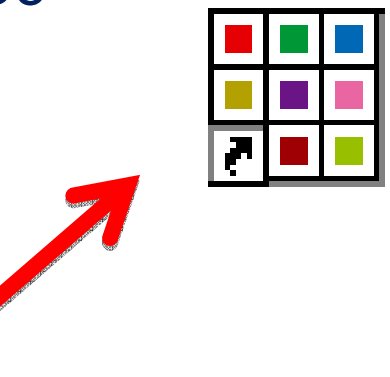

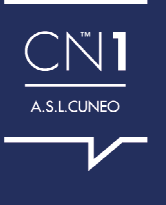

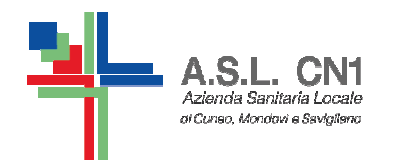

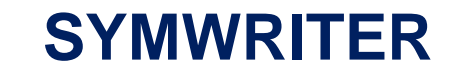

Avviando il programma appare la seguente MASCHERA di AVVIO con tante caselle (bottoni).

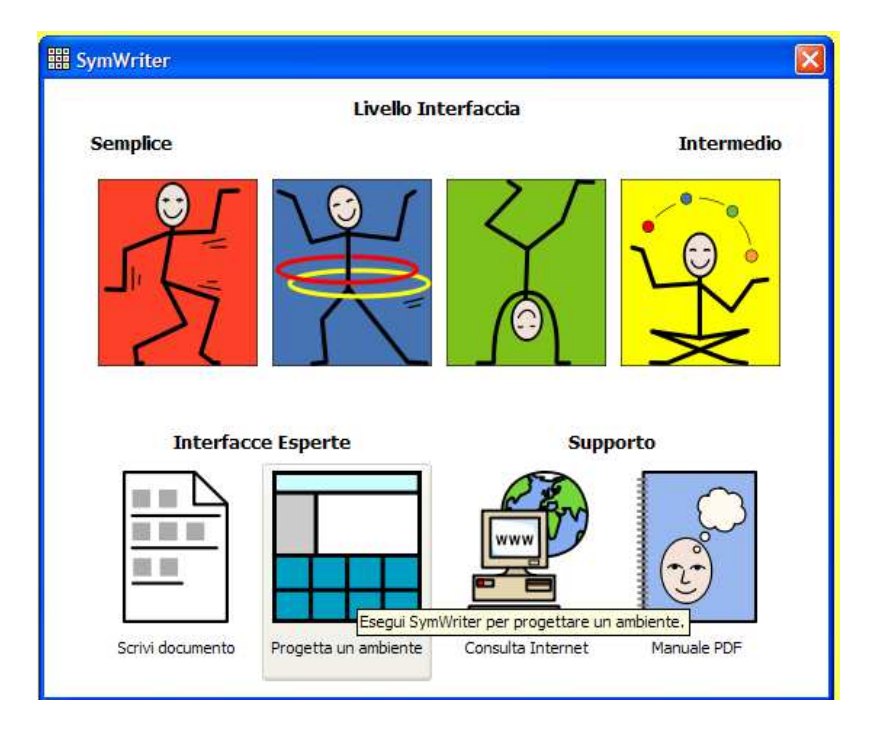

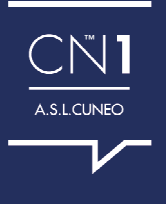

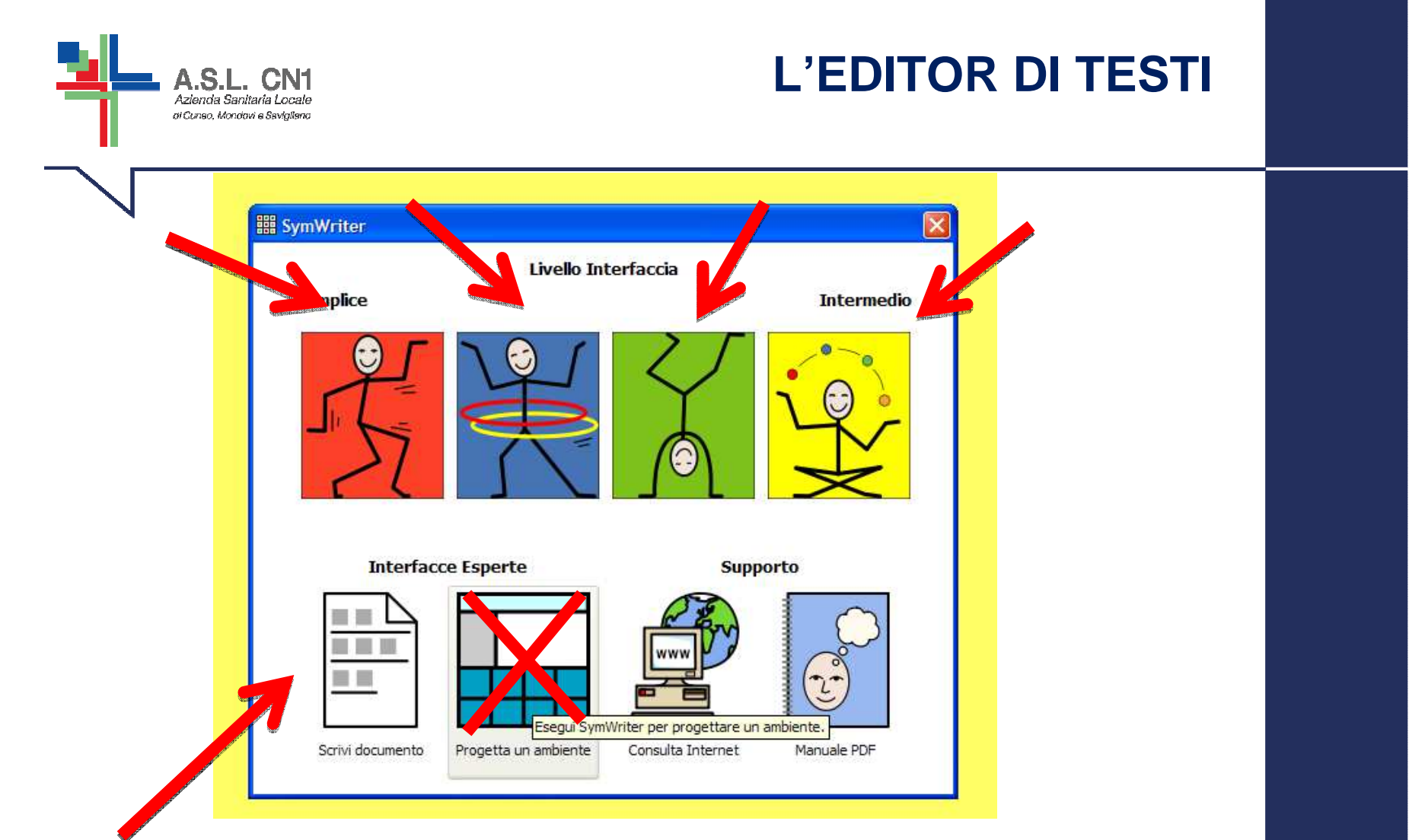

Tutti i bottoni, ad eccezione di PROGETTA UN AMBIENTE, funzionano come TESTO (per scrivere un documento tradotto anche in simboli).

Differiscono tra di loro solo per la complessità della barra degli strumenti: da poche a tante funzioni.

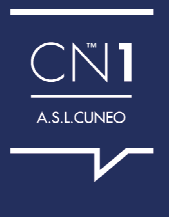

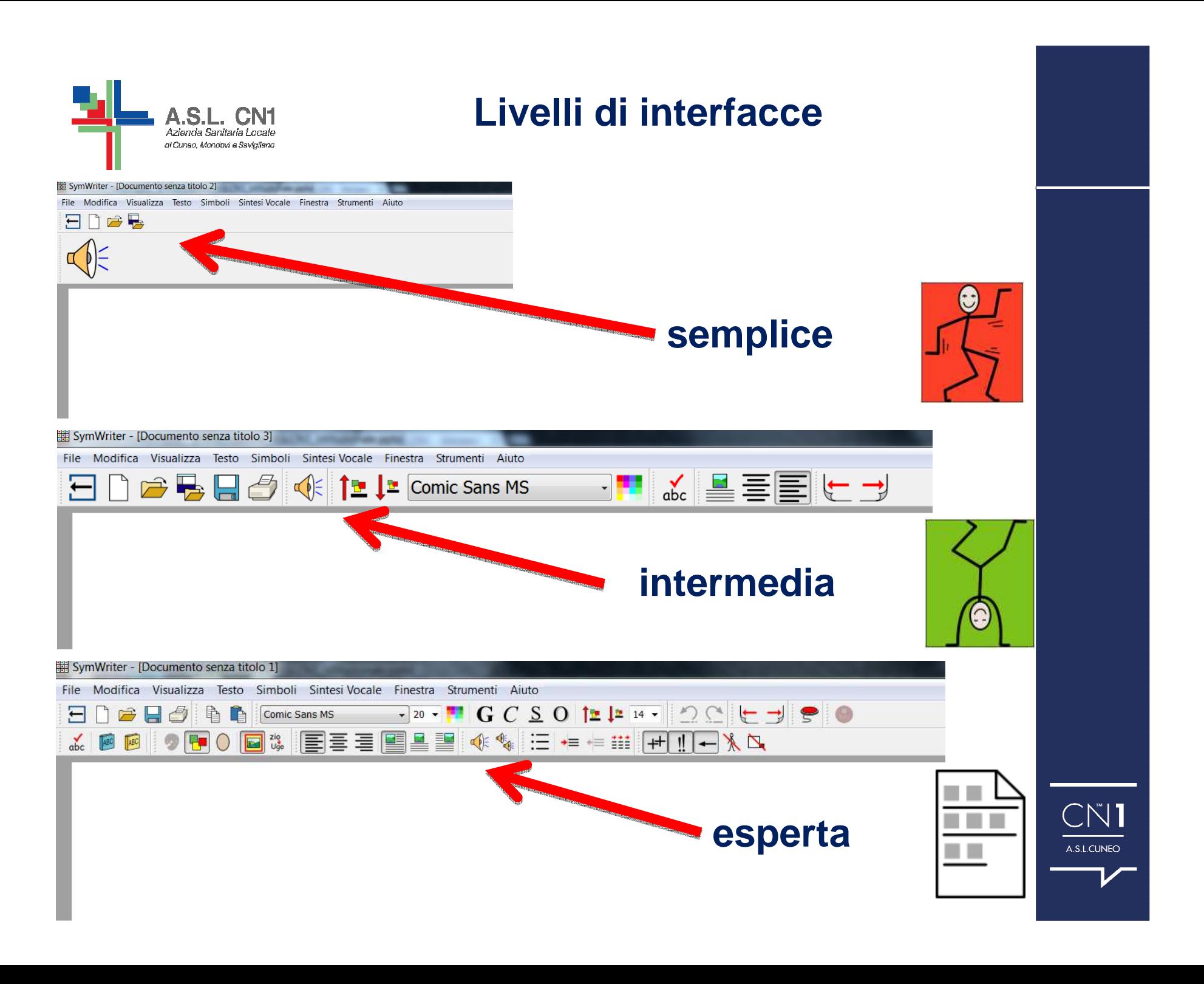

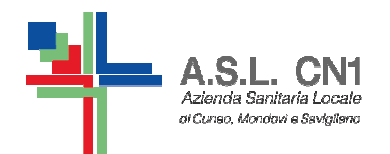

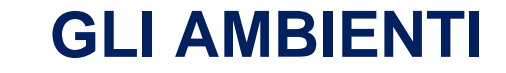

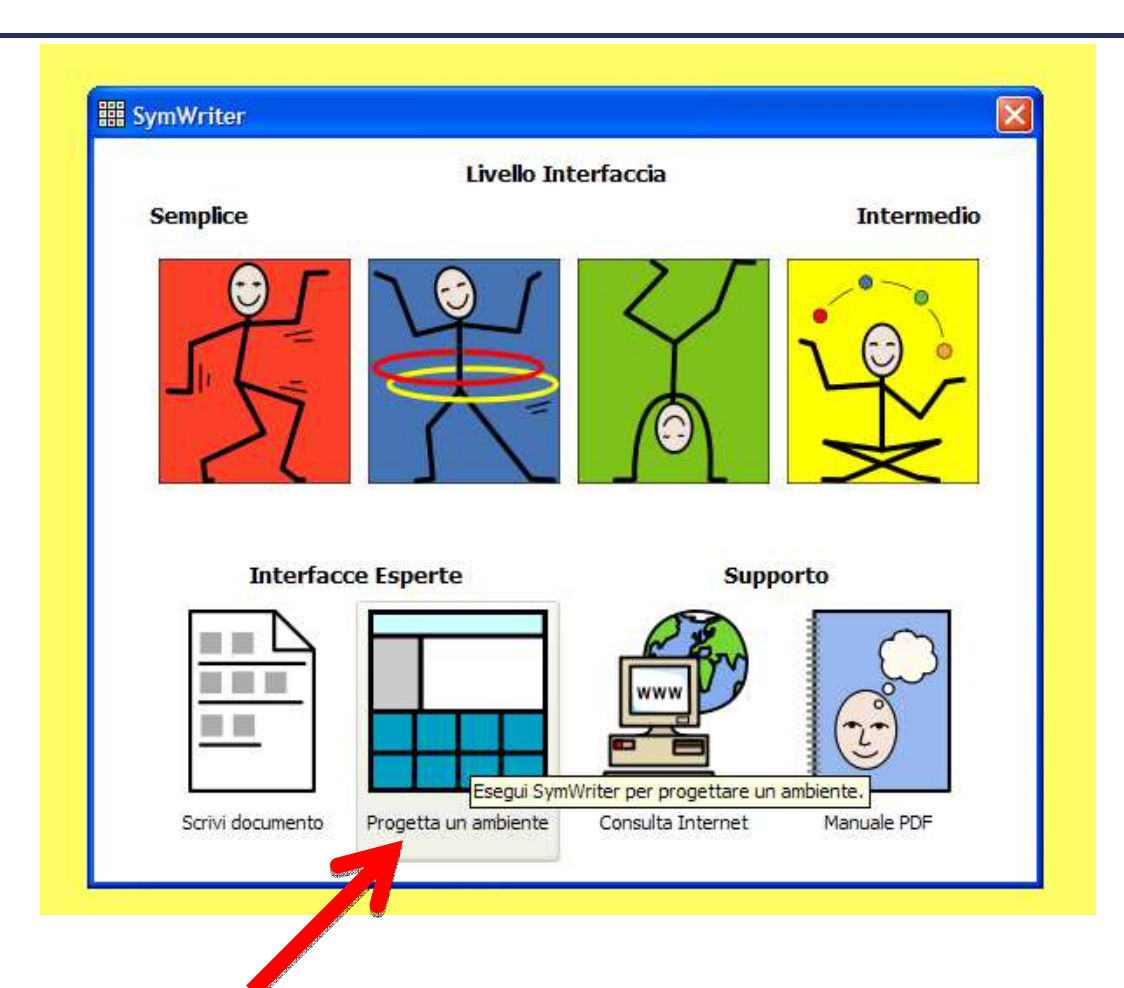

Selezionando il bottone PROGETTA UN AMBIENTE, il programma entra in Modalità Progetto, da utilizzarsi per la creazione di griglie e altri supporti facilitanti per la scrittura.

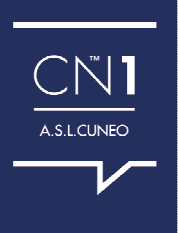

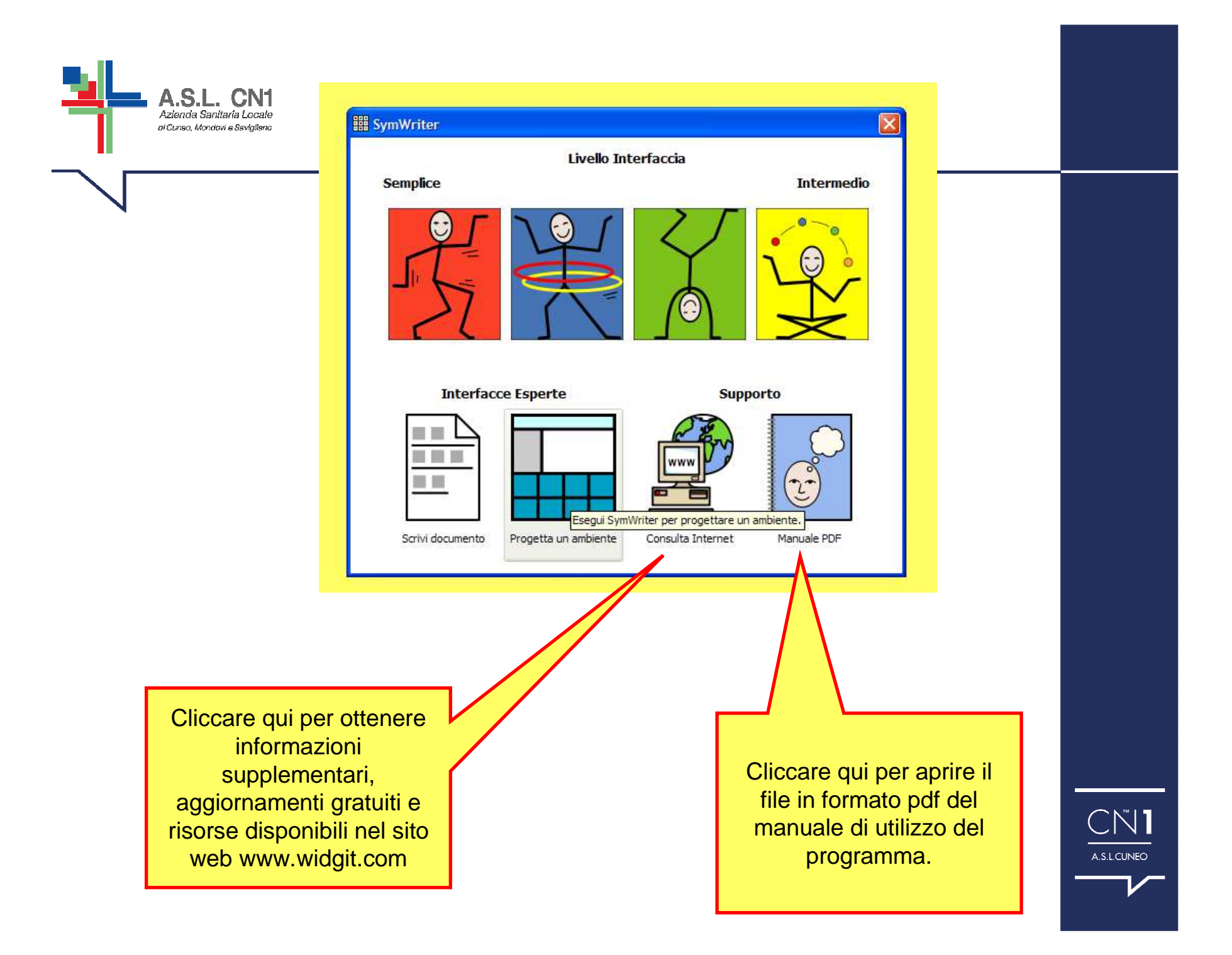

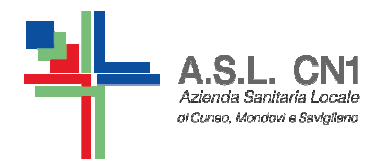

#### **LA FORMATTAZIONE DEL TESTOE DEI SIMBOLI**

#### NON TUTTE LE FUNZIONI SONO DISPONIBILI IN OGNI TIPO DI INTERFACCIA

LA MAGGIOR PARTE DELLE ICONE DESCRITTE DI SEGUITO SONO DISPONIBILI IN QUESTA INTERFACCIA

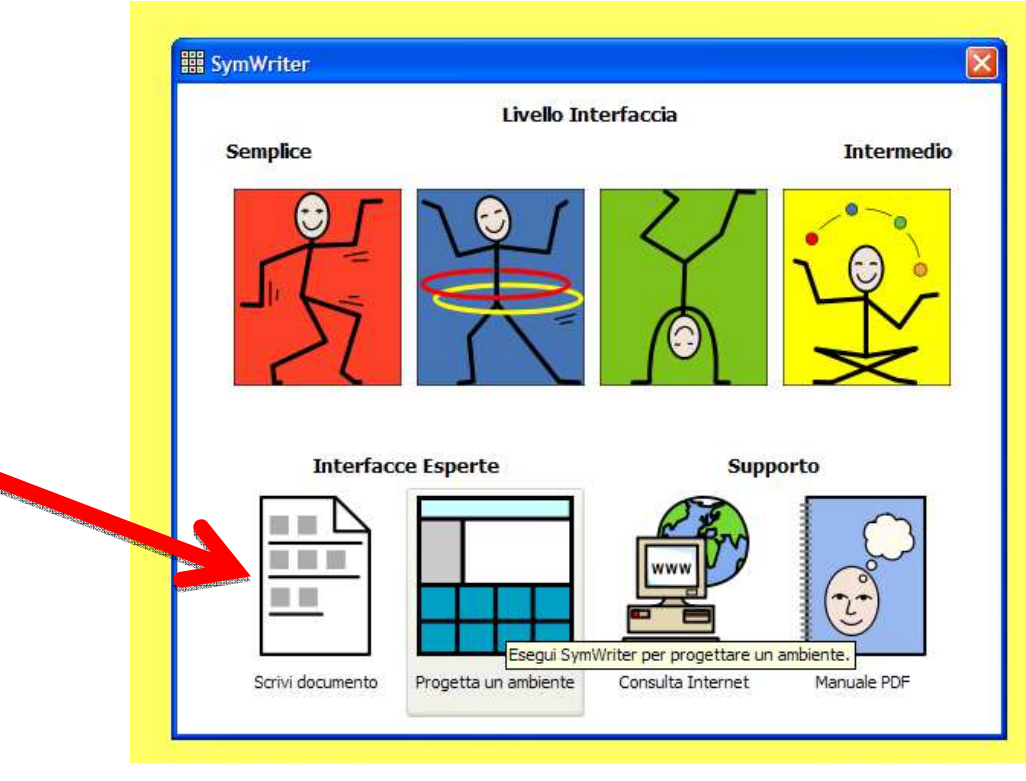

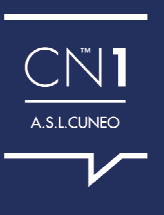

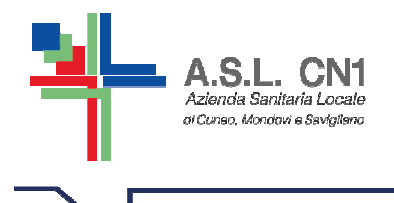

#### **IMPOSTAZIONE DELLA PAGINA E DEI MARGINI**

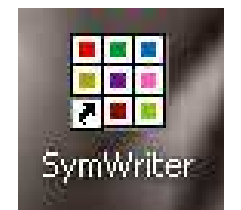

E' POSSIBILE IMPOSTARE IL FORMATO DELLA CARTA (DIMENSIONE CARTA), L'ORIENTAMENTO DEL FOGLIO ED I MARGINI DELLA PAGINA SELEZIONANDO IMPOSTA PAGINA DAL MENU' FILE SULLA BARRA DEGLI STRUMENTI

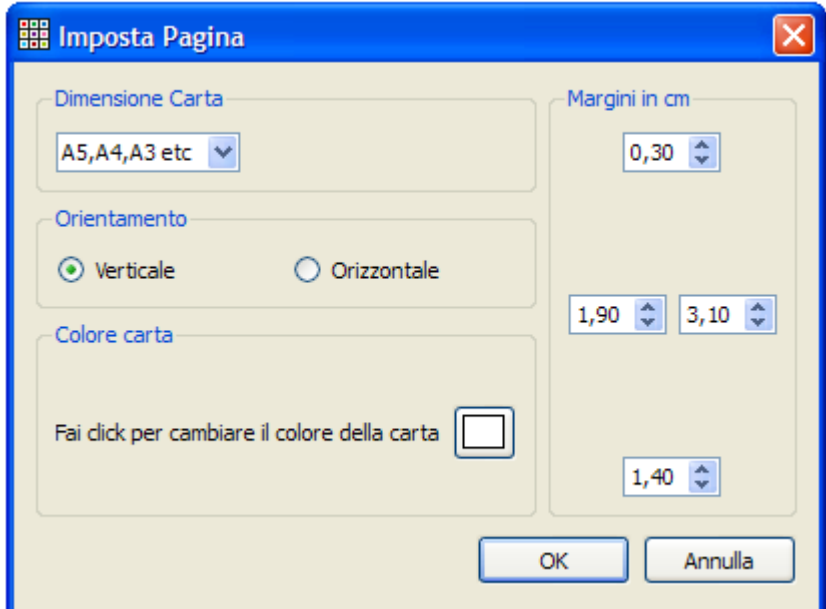

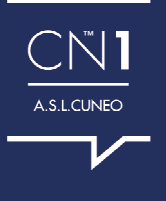

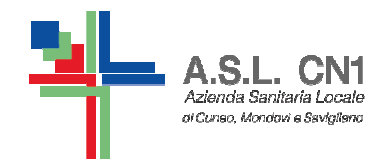

#### **RIQUADRATURA DEL TESTO**

ESymWriter - [Documento senza titolo 1\*] File Modifica Visualizza Testo Simboli Sintesi-Vocale Finestra Strumenti Aiuto Ξ  $\mathbf{r}$  20  $\mathbf{r}$ Comic Sans MS  $T$ <sub>Ugo</sub> IEE E E  $X$ 聖 ৰ্চি ▝▀▏<sub>\*</sub>≡▗<u>≡▐</u>⋕▏▏▏<del>▗</del>▖▏  $abc$ SI PREME SULL'ICONA DELLA RIQUADRATURA SULLA BARRA DEGLI STRUMENTI. LA FUNZIONE HA EFFETTO SUL SIMBOLO SU CUI SI TROVA IL CURSORE OPPURE SU TUTTO IL TESTO CHE SI SELEZIONA. ESymWriter - [Documento senza titolo 1\*] File Modifica Visualizza Testo Simboli Sintesi Vocale Finestra Strumenti **M**<sub>A</sub> Carattere... Paragrafo.. Colore... Controllo ortografico...  $F7$ Controlla ortografia durante la scrittura **OPPURE DAL MENU' TESTO:** Modifica dizionario.. Modifica suggerimenti per errori tipici... **RIQUADRATURA** Testo sotto i simboli Mostra parti della frase  $\blacktriangleright$  $\blacktriangleright$ Riquadratura

Nessuna riguadratura Riguadratura completa Riquadratura solo simbolo

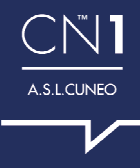

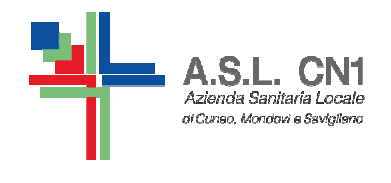

#### **POSIZIONE DEL TESTORISPETTO AL SIMBOLO**

#### DAL MENU' TESTO: TESTO SOPRA/SOTTO I SIMBOLI.

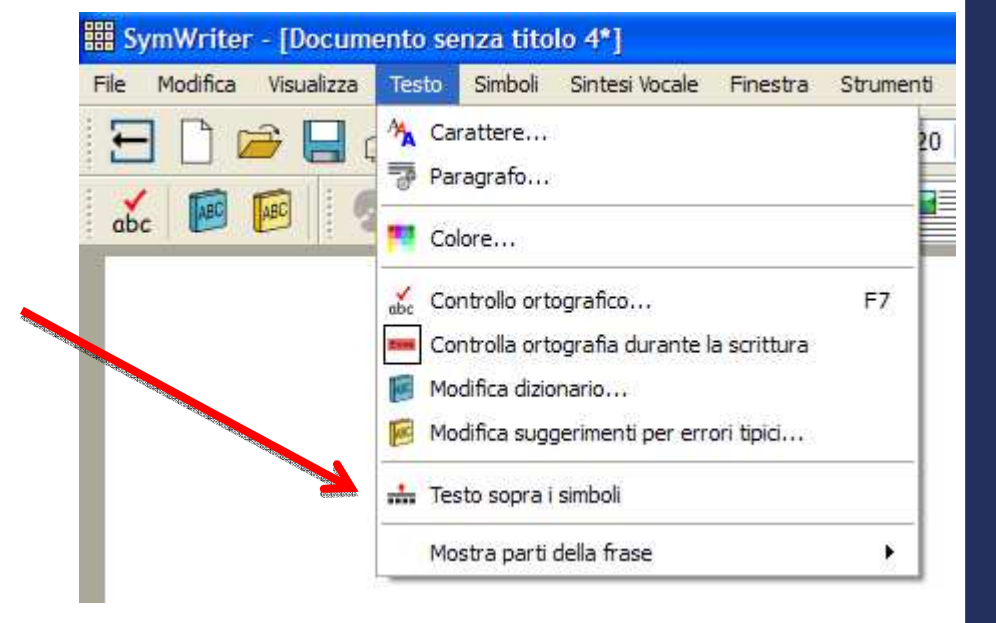

NB: PER IL MATERIALE DI CAA UTILIZZARE SEMPRE LA POSIZIONE DEL TESTO SOPRA I SIMBOLI

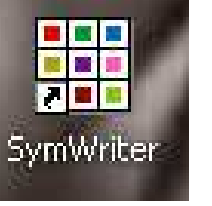

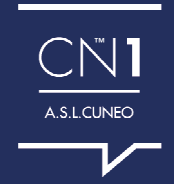

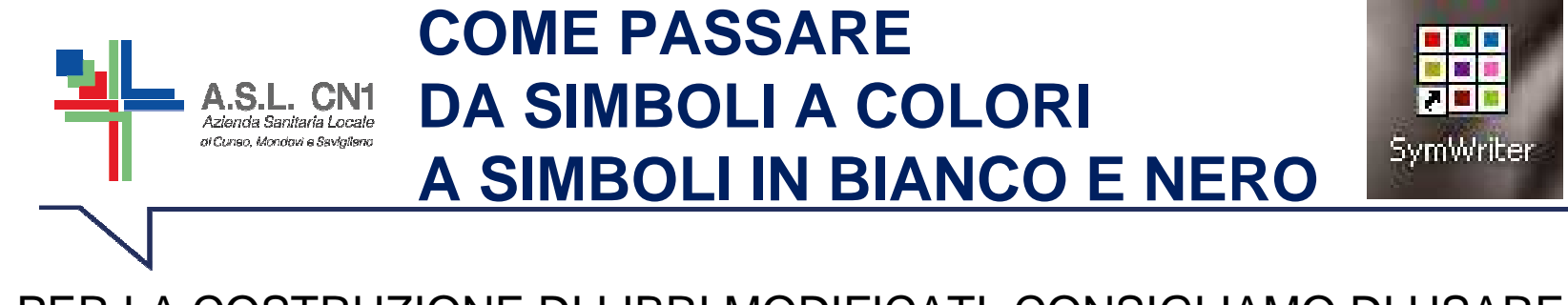

NB: PER LA COSTRUZIONE DI LIBRI MODIFICATI, CONSIGLIAMO DI USAREI SIMBOLI IN BIANCO E NERO, A PARTE I SOGGETTI PROTAGONISTI.

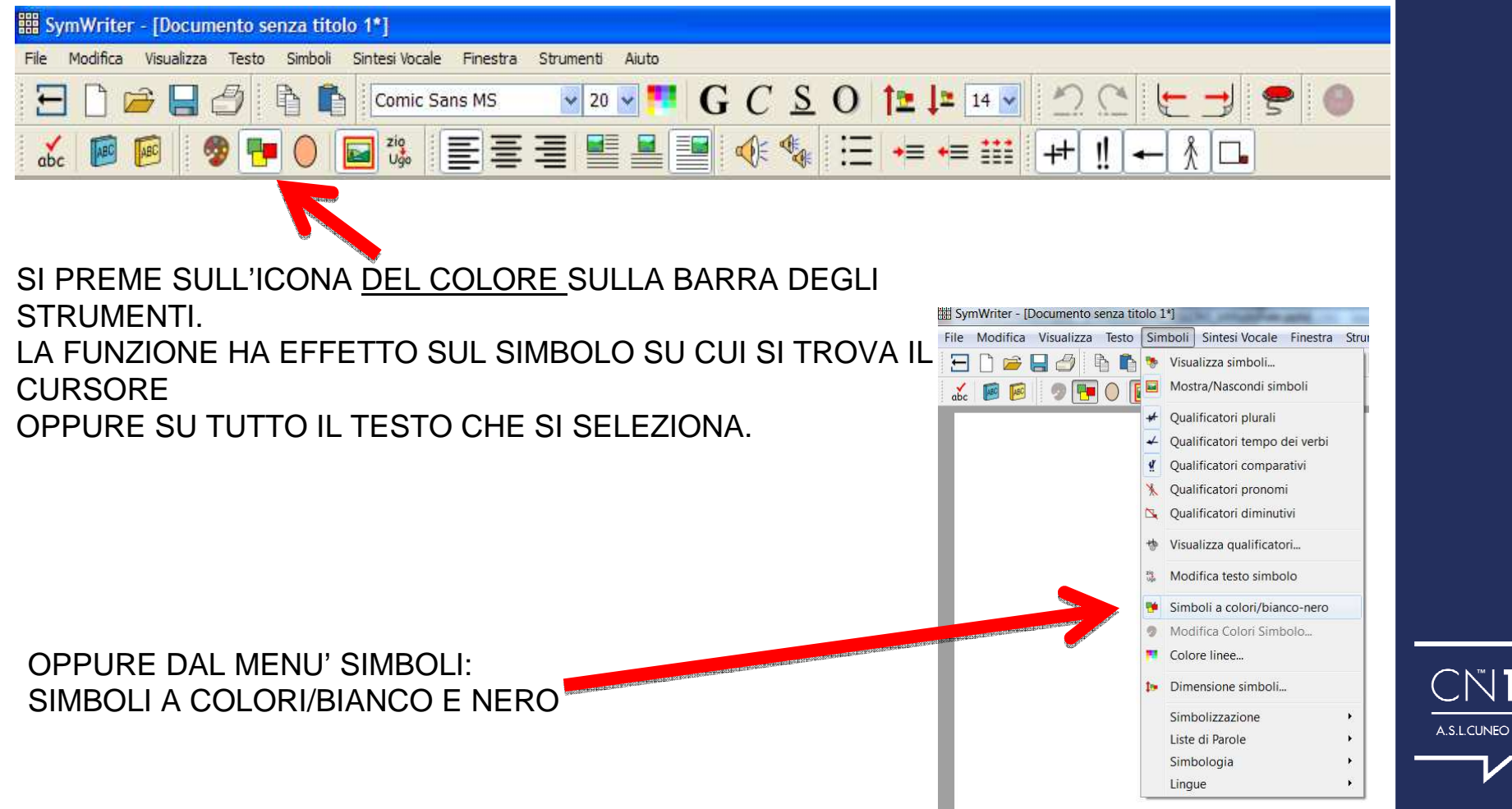

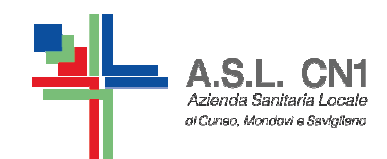

#### **COME CAMBIARE SIMBOLO USANDO LA BARRA LATERALE**

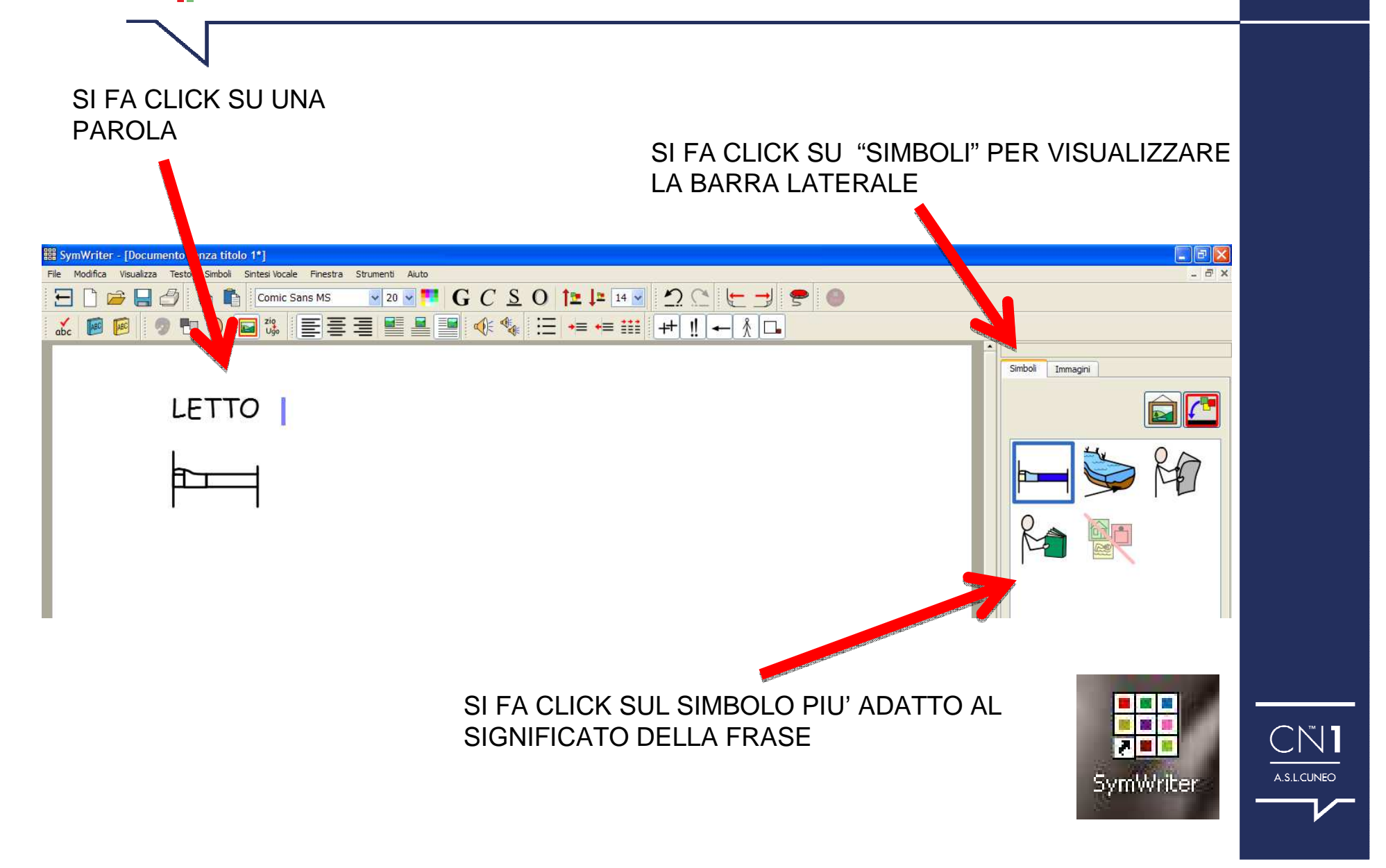

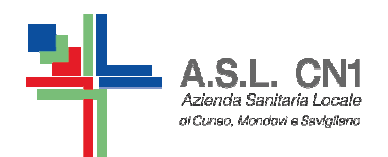

**COME MODIFICARE LA PAROLA RELATIVA AD UN SIMBOLO** 

#### SI UTILIZZA, A SCELTA,: • IL TASTO F11 • L'ICONA "MODIFICA TESTO" **SULLA BARRA DEGLI STRUMENTI**

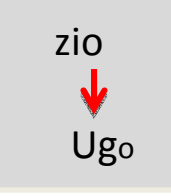

NB: IN ENTRAMBI I CASI DOPO AVER DIGITATO LA PAROLA CORRETTA BISOGNA PREMERE IL TASTO CON LA FRECCIA A DESTRA PER SPOSTARE IL CURSORE AL DI FUORI DEL SIMBOLO.

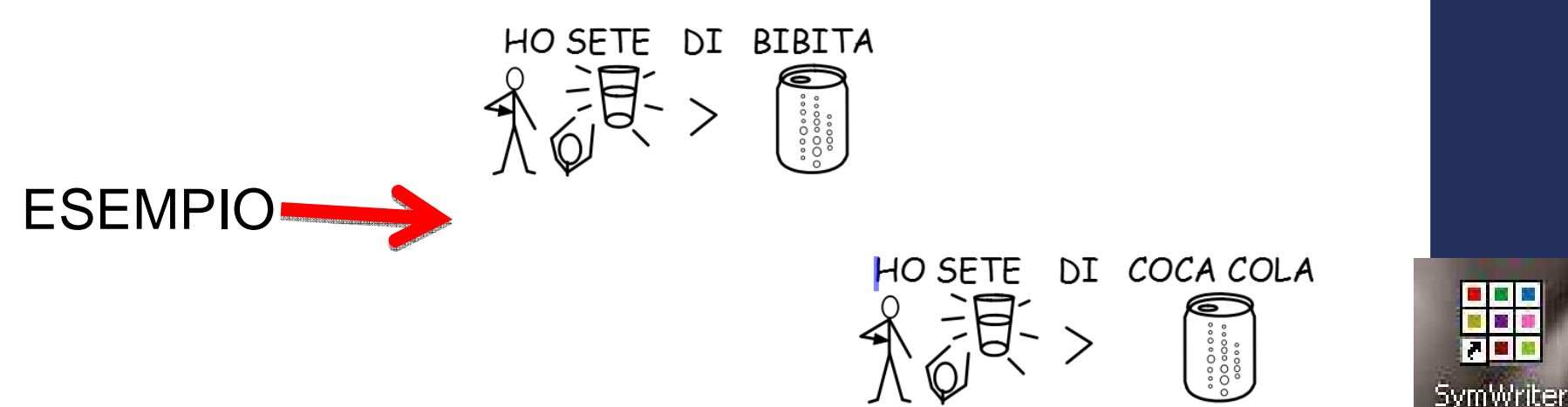

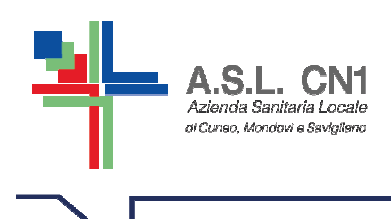

#### **COME MODIFICARE L'IMMAGINE RELATIVA AD UNA PAROLA, AD ESEMPIO CON UNA FOTO**

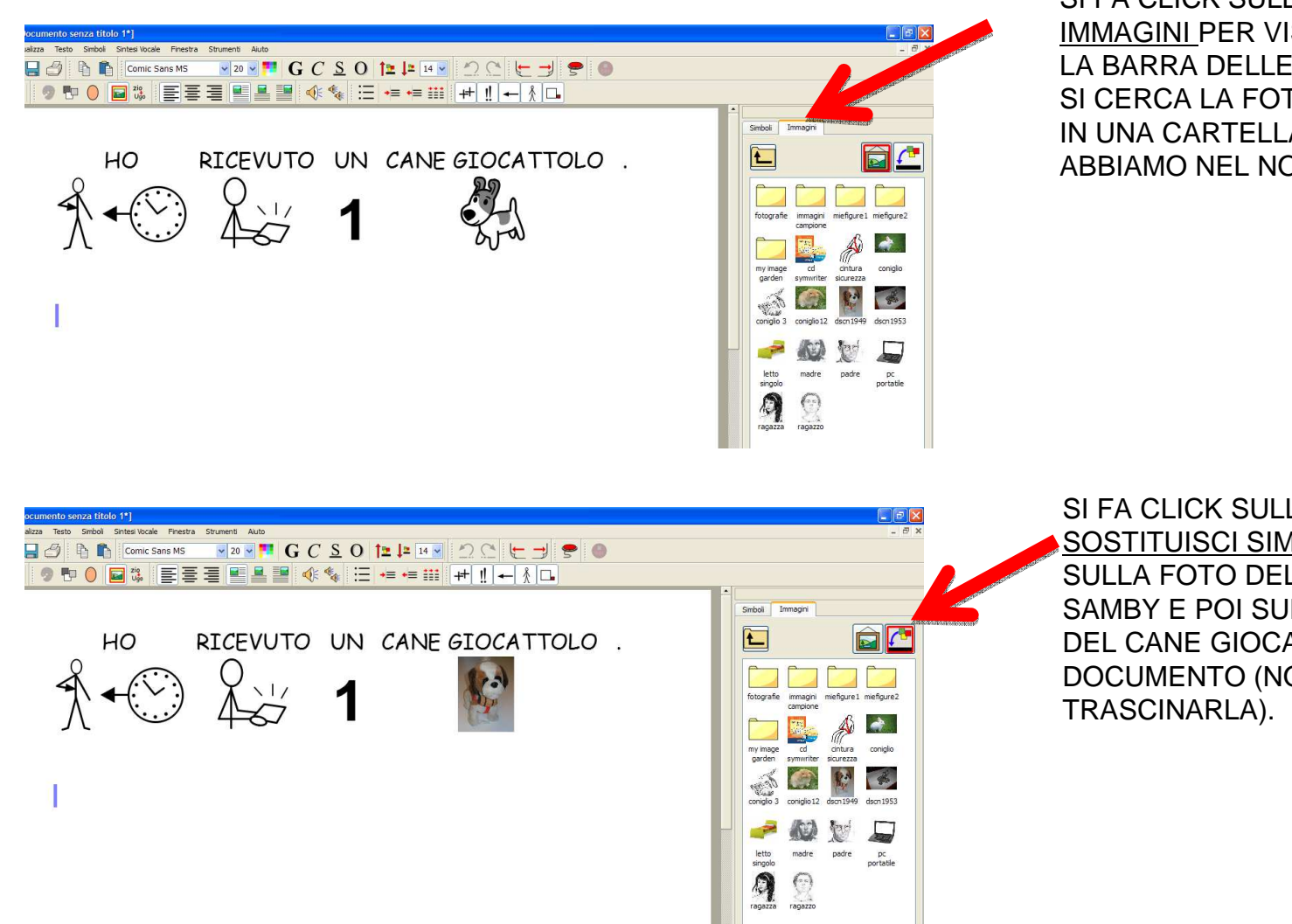

SI FA CLICK SULLA LINGUETTA IMMAGINI PER VISUALIZZARE LA BARRA DELLE IMMAGINI E SI CERCA LA FOTO/IMMAGINE IN UNA CARTELLA CHE ABBIAMO NEL NOSTRO PC.

SI FA CLICK SULL'ICONA SOSTITUISCI SIMBOLO, POI SULLA FOTO DEL GIOCATTOLO SAMBY E POI SUL SIMBOLO DEL CANE GIOCATTOLO NEL DOCUMENTO (NON OCCORRE

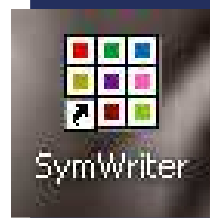

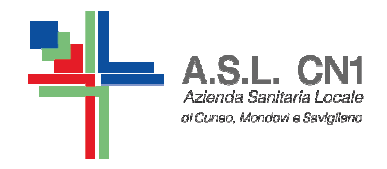

SymWriter - [Documento senza titolo 1\*] File Modifica Visualizza Testo Simboli

 $\mathbb{F}$ 

Ξ

 $abc$ ABC ABC

#### **USO DEI QUALIFICATORI**

 $\lfloor \mathfrak{n} \rfloor$ 

 $\overline{\phantom{0}}$ 

 $\frac{1}{\Lambda}$   $\Box$ 

CON SYMWRITER UN SIMBOLO PUO' AVERE UN QUALIFICATORE PER INDICARNE: IL PLURALE, I COMPARATIVI, IL TEMPO VERBALE, I PRONOMI, I DIMINUTIVI. SI POSSONO ATTIVARE LE OPZIONI IN DUE SEGUENTI MODI:

Sintesi Vocale Finestra Strumenti Aiuto

Comic Sans MS

 $\frac{210}{Uq_0}$ 

SULLA BARRA DEGLI STRUMENTI SYMWRITER

 $\blacksquare$ 

中

翆

SULLE BARRE DEGLI STRUMENTI STANDARD CON UN CLICK SU SIMBOLI E POI SUL QUALIFICATORE APPROPRIATO.

 $\sqrt{20}$   $\sqrt{11}$  G C S O **12 14**  $\sqrt{20}$ 

医高温尿道 心绪 医神经期间

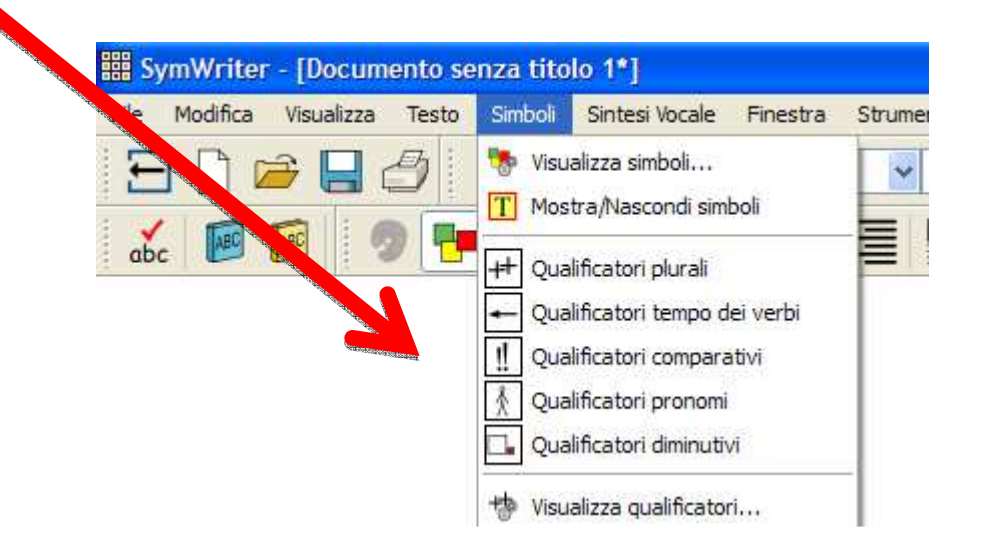

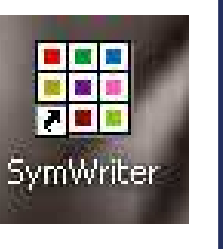

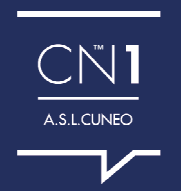

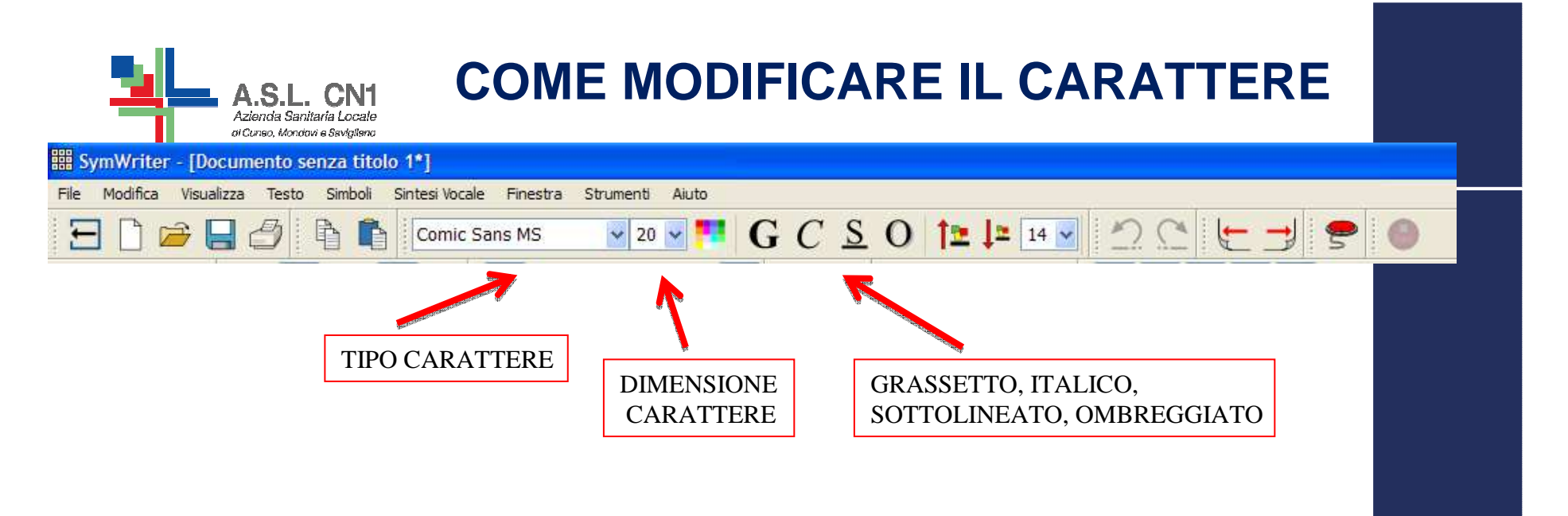

### **COME MODIFICARE LA DIMENSIONE DEI CARATTERI E DEI SIMBOLI CONTEMPORANEAMENTE**

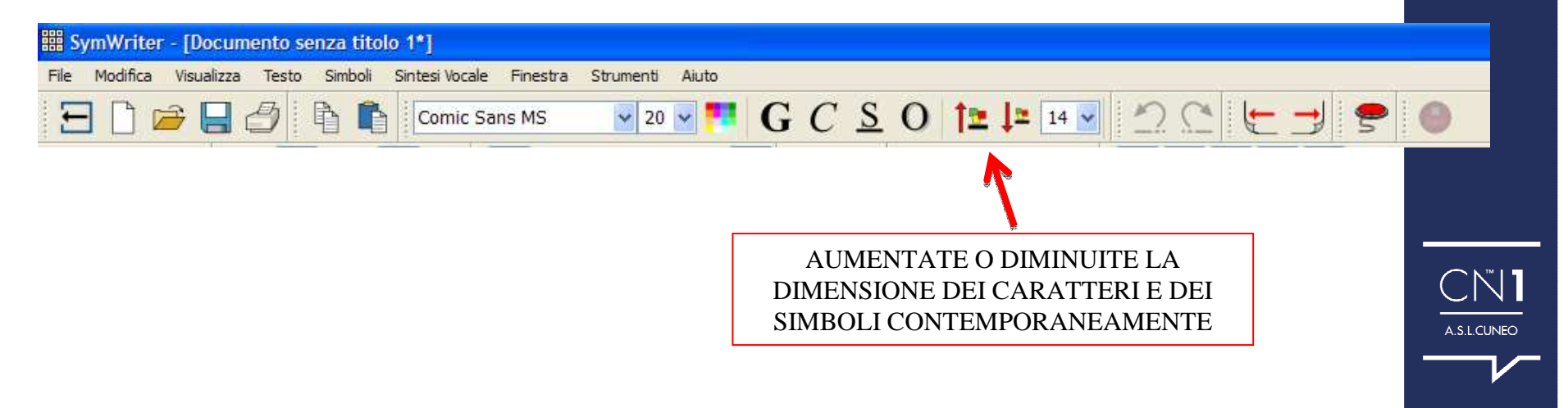

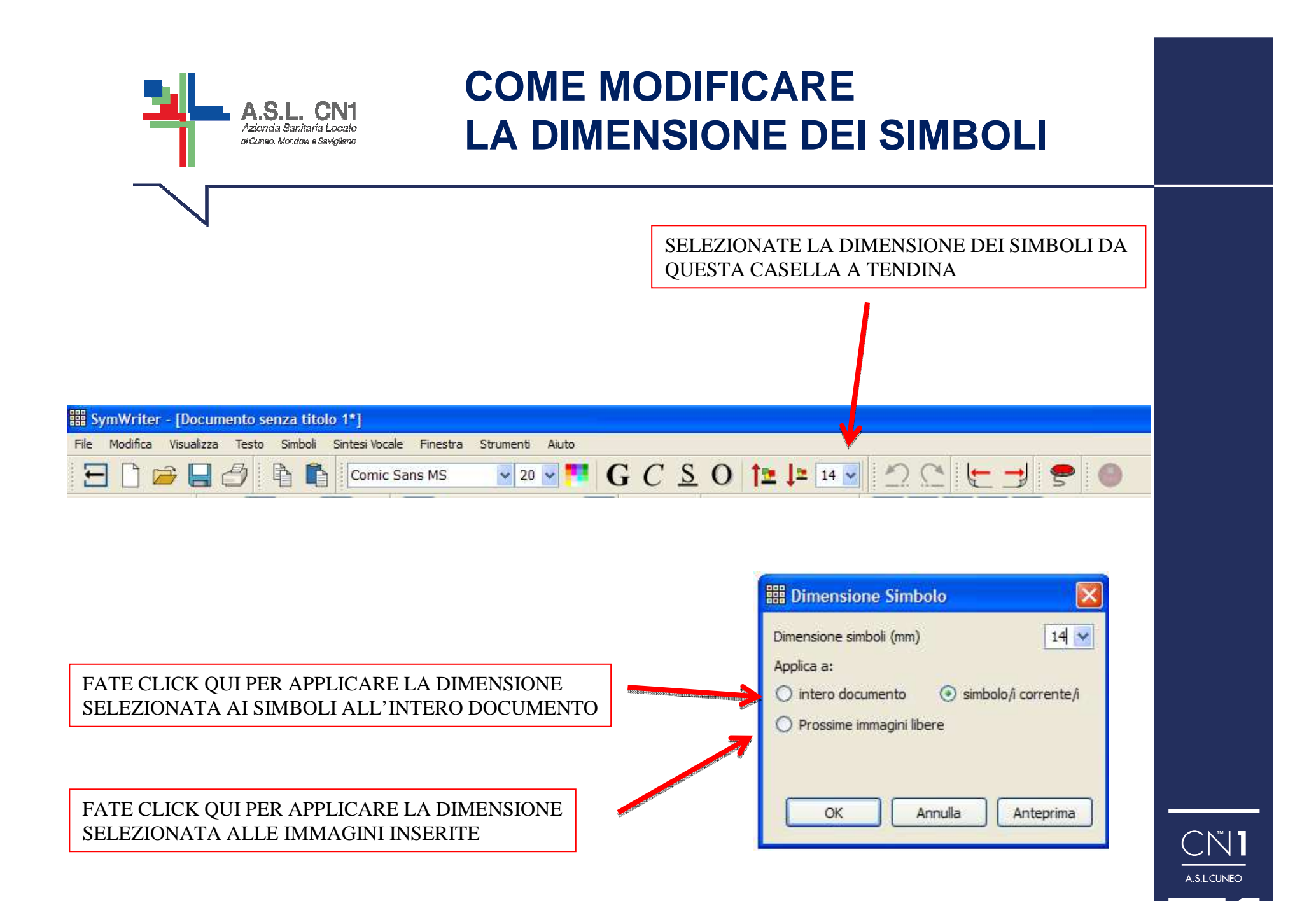

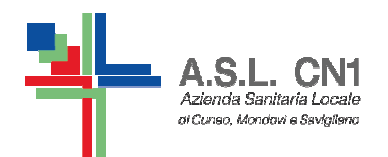

## **LA SCRITTURA MISTA**

• PER EFFETTUARE UNA SCRITTURA MISTA PER ESEMPIO DI TESTO CON QUALCHE SIMBOLO SOLO PER ALCUNE PAROLE CHIAVE, SI SCRIVE LA FRASE IN MODALITA' TESTO QUINDI SI COLLOCA IL CURSORE SULLE PAROLE PER LE QUALI SI DESIDERA CHE APPAIA ANCHE IL SIMBOLO E SI PREME F10 (OPPURE SI SELEZIONA IL SIMBOLO DALLA BARRA LATERALE).

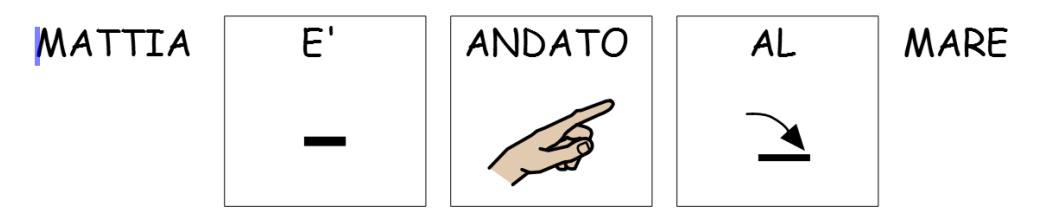

•E' POSSIBILE MARCARE I SOSTANTIVI IN COLORE BLU E I VERBI IN COLORE VERDE: DAL MENU' TESTO, SI SELEZIONA L'OPZIONE MOSTRA PARTI DELLA FRASE , QUINDI SI PUO' DECIDERE DI MARCARE I NOMI, I VERBI OPPURE SI SELEZIONA RIMUOVI MARCATURE PER FARRITORNARE IL TESTO DI COLORE NERO.

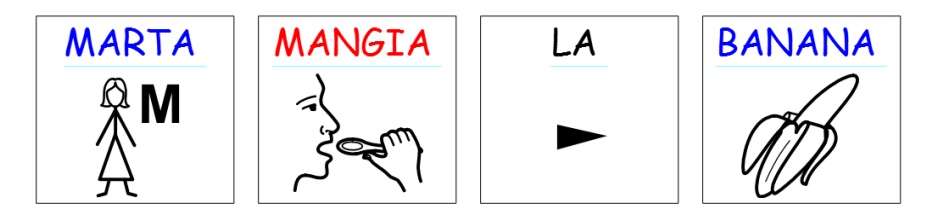

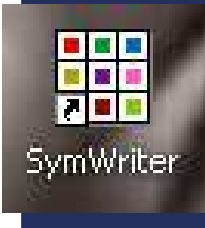

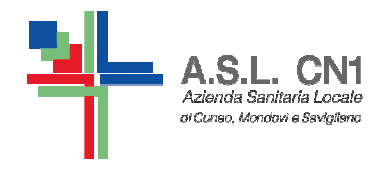

#### **L'INSERIMENTO DI IMMAGININEL FOGLIO**

E' UNA FUNZIONE CHE CONSENTE DI INSERIRE IMMAGINI NEL FOGLIO DI LAVORO.

**LA BARRA DELLE IMMAGINI PERMETTE DI SCORRERE LE IMMAGINI PRESENTI SUL DISCO FISSO E IN ALTRE RISORSE DI RETE E DI INSERIRLE NEL TESTO SIA AL POSTO DI UN SIMBOLO (E LO ABBIAMO GIA' VISTO) SIA PER COLLOCARE UN'IMMAGINE LIBERA NEL TESTO.**

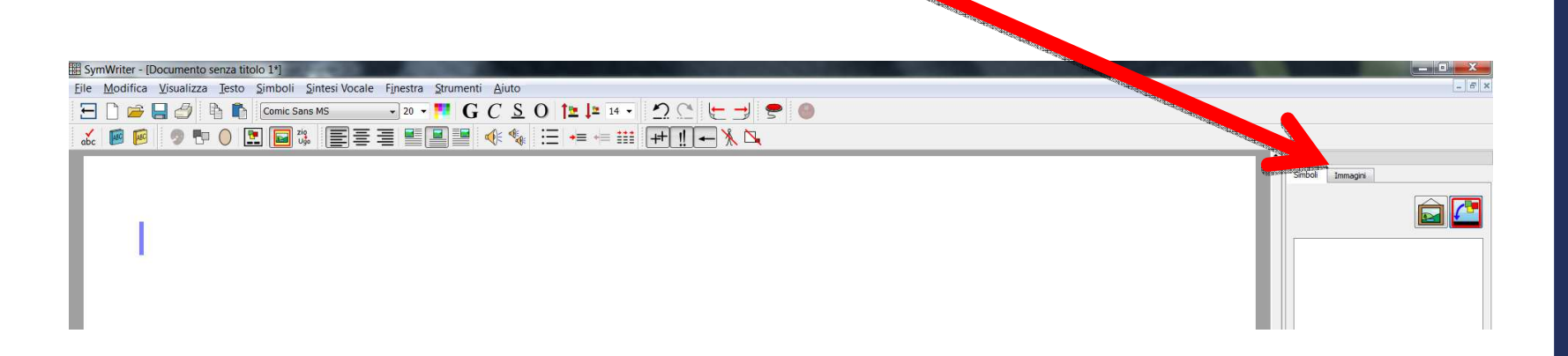

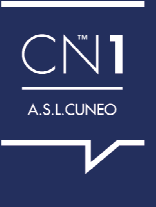

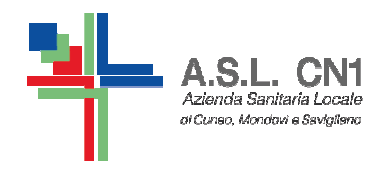

#### L'INSERIMENTO DI IMMAGINI LIBERE NEL TESTO

 $CN1$ 

A.S.L.CUNEO

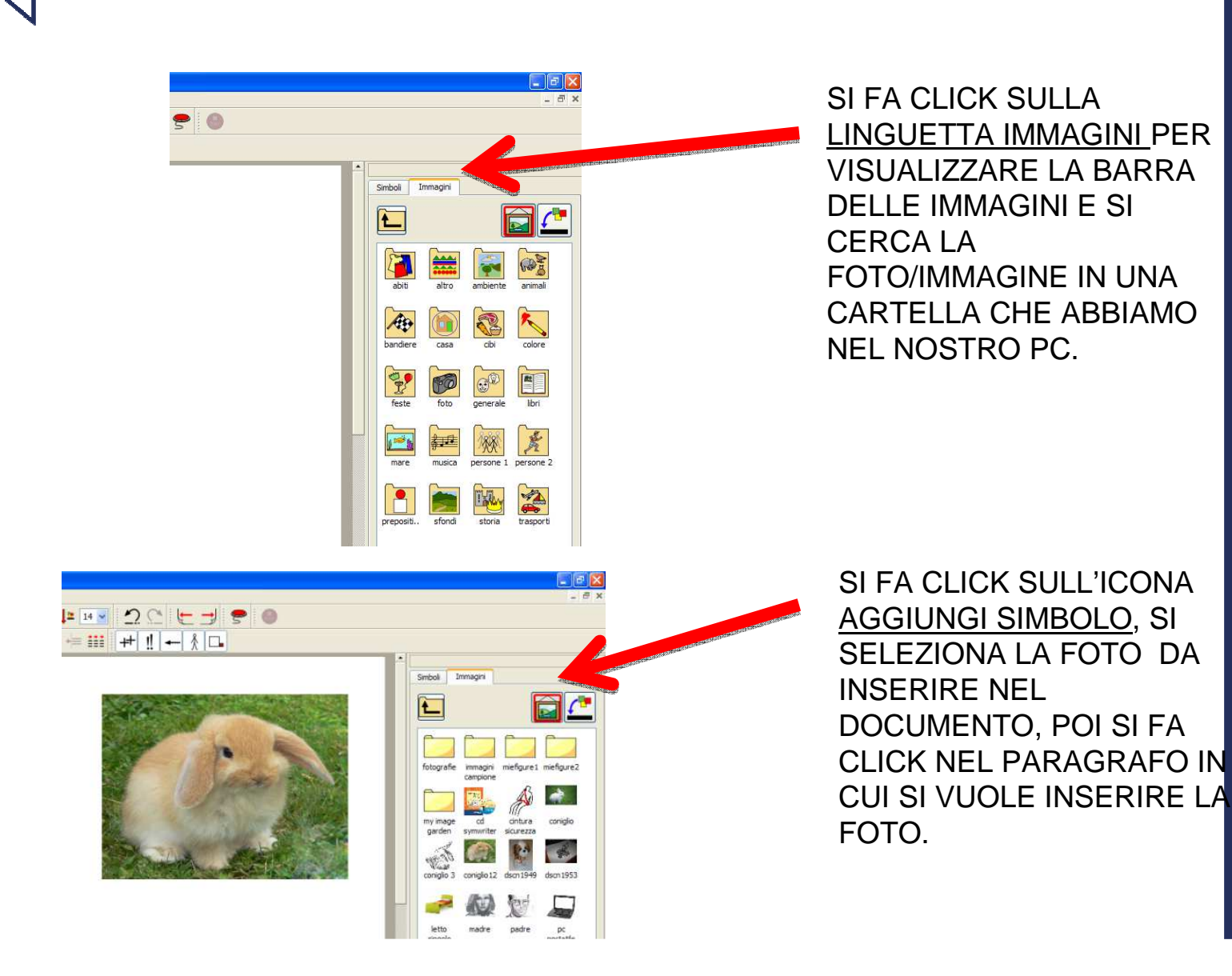

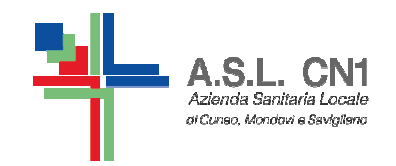

#### **ALLINEAMENTO DELLE IMMAGINI**

**BD#80 BB CORSHOW RAY R GCSO BRAY 20 EJ ? 0** ZBB DRODS EEEEE & CE-- III HIL-HD E' POSSIBILE ALLINEARE LE IMMAGINI ALL'INTERNO DI UN PARAGRAFO A SINISTRA, AL CENTRO O A The North South Sea Section Press Section Section Section Section Section Section Section Section Section Section Section Section Section Section Section Section Section Section Section Section Section Section Section Sec **DESTRA UTILIZZANDO LE** ABB DOODS FEEDER 44 E -- HHI-MO **SEGUENTI ICONE** ᄩ ▙▌░▙ - The Maria Basic State Second Second Second Second Second Second Second Second Second Second Second Second Second Second Second Second Second Second Second Second Second Second Second Second Second Second Second Second S **CBB ODO B3 EEEEE 4% E--- HHI-KD QUANDO L'IMMAGINE E Impostazione Paragrafo** APPARE AL CENTRO SI Testo Tabulazione Immagini - Il testo incornida l'immagio IL CONIGLIO SALTA IL CONIGLIO SALTA **PUO' DISPORRE IL TESTO** 上  $\mathbb{C}$ Elg ≝ ANCHE A SINISTRA E A A cinichra A destra SULL'ERBA. SULL'ERBA. Allineamento dell'immagine nel naragrafo Wald Lidelin **DESTRA DELL'IMMAGINE.** E  $\Box$ E **DAL MENU' TESTO SI** Sinistra Centrato Destra SELEZIONA PARAGRAFO.  $CN1$ SI CLICCA SULLA **LINGUETTA IMMAGINI E** A.S.L.CUNEO POI SULL'ICONA SINISTRA O DESTRA OK Annulla

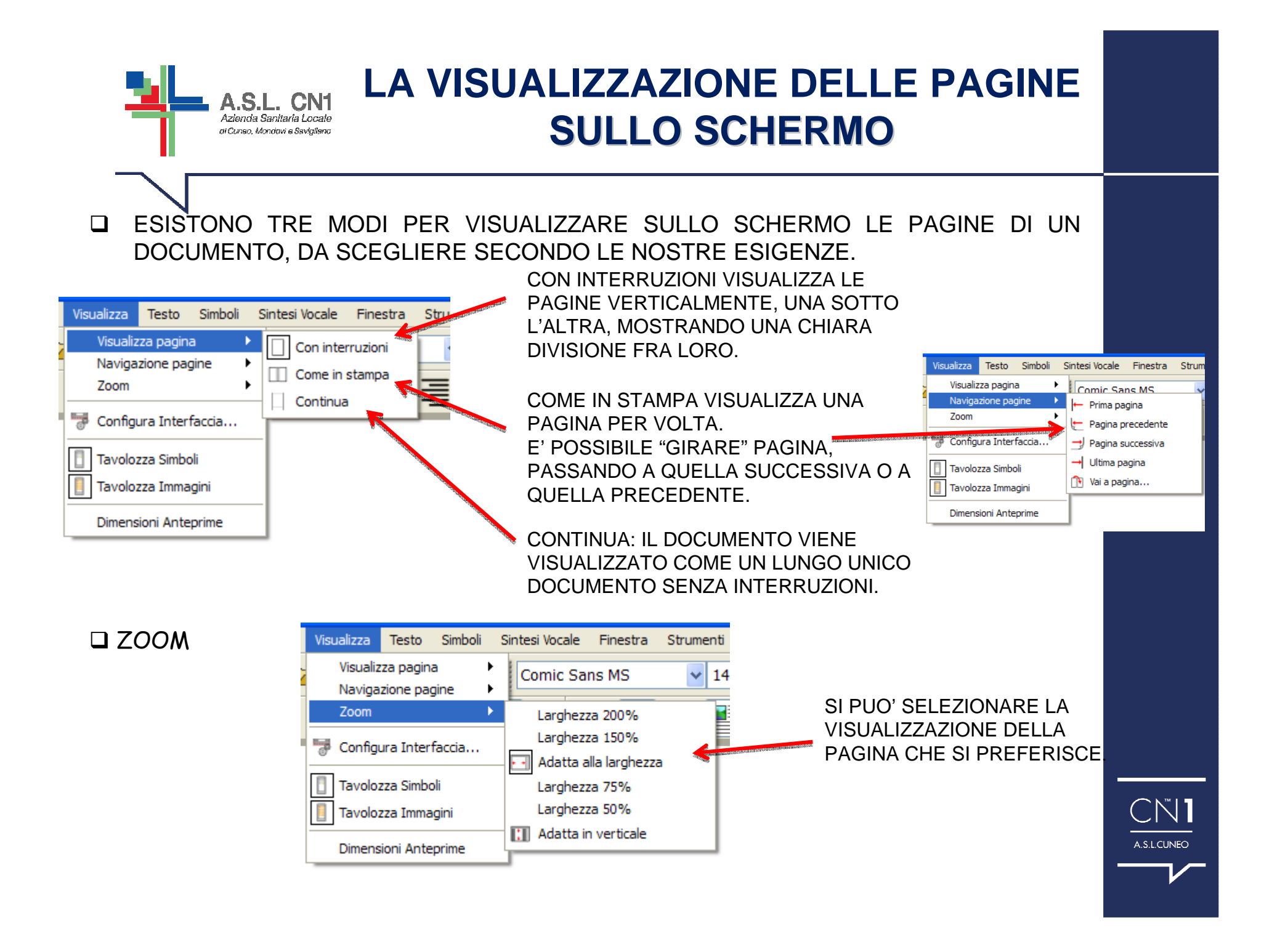

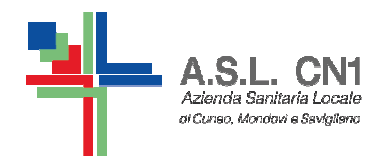

#### **SALVATAGGIO DOCUMENTO E STAMPA**

# **COME SALVARE E APRIRE DOCUMENTI**

SI SALVANO E SI APRONO I DOCUMENTI DI SYMWRITER O PREMENDO I BOTTONI SULLA BARRA DEGLI STRUMENTI O ANDANDO SUL MENU' SCEGLIENDO APRI...., SALVA E SALVA CON NOME.

E' IMPORTANTE SALVARE REGOLARMENTE IL LAVORO CON IL SUO NOME, ANCHE SE ESISTE UN SALVATAGGIO AUTOMATICO, INOLTRE È BENE NON APPESANTIRE TROPPO IL DOCUMENTO CON FOTO PERCHE' RISCHIA DI INCEPPARSI.

#### **COME STAMPARE**

ANDARE SUL MENU' FILE E SELEZIONARE STAMPA.... OPPURE SELEZIONARE L'ICONA PER LA STAMPA DALLA BARRA DEGLI STRUMENTI.

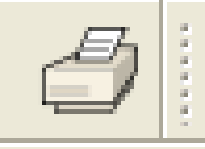

TRASFORMATE IL DOCUMENTO SWDOC IN FORMATO PDF SE PENSATE DI SPEDIRE VIA MAIL O DI TRASFERIRE CON CHIAVETTA IL FILE A QUALCUNO CHE NON POSSIEDE IL SOFTWARE E DEVE STAMPARLO.

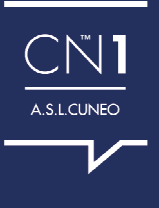

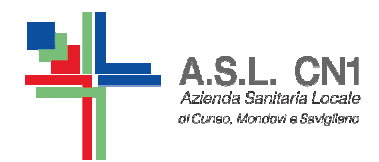

**LA SINTESI VOCALE**

# **SINTESI VOCALE MANUALE**

 SI UTILIZZA PER ASCOLTARE LA RIPETIZIONE IN VOCE DELLA FRASE CORRENTE CLICCANDO SULL'ICONA DELL'ALTOPARLANTE.

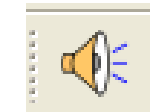

PER ASCOLTARE LA FRASE SUCCESSIVA BISOGNA CLICCARE NUOVAMENTE SULL'ICONA.

PER ASCOLTARE UNA RIPETIZIONE IN VOCE FARE CLICK SULL'ICONA DEL DOPPIO ALTOPARLANTE PER RIASCOLTARLA.

# **SINTESI VOCALE AUTOMATICA**

SI UTILIZZA PER ASCOLTARE LA LETTURA IN VOCE DEL TESTO DIGITATO. SI UTILIZZA IL MENU' SINTESI VOCALE PER SELEZIONARE L'OPZIONE DESIDERATA OVVERO PER SENTIRE LA RIPETIZIONE IN VOCE DI OGNI LETTERA, DI OGNI PAROLA O DI OGNI FRASE DIGITATA. Sintesi Vocale Finestra Strum

SI POSSONO SELEZIONARE ANCHE PIU' OPZIONI CONTEMPORANEAMENTE.

SI PUO' SELEZIONARE UNA VOCE MASCHILE O FEMMINILE.

SI PUO' SCEGLIERE LA VELOCITA' DELLA VOCE (LENTO/VELOCE).

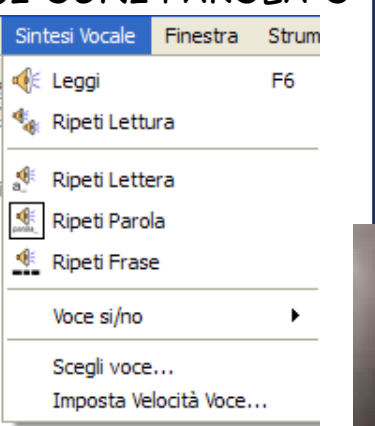

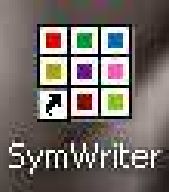

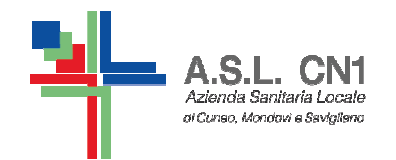

**IL CONTROLLO ORTOGRAFICO**

# **SEGNALAZIONE ERRORI**

IL PROGRAMMA PERMETTE DI VISUALIZZARE EVENTUALI ERRORI ORTOGRAFICI ANDANDO SUL MENU' TESTO E FACENDO CLICK SU CONTROLLA ORTOGRAFIA DURANTE LA SCRITTURA OPPURE CONTROLLO ORTOGRAFICO (PER TUTTO IL TESTO). GLI ERRORI ORTOGRAFICI SARANNO VISUALIZZATI E DIETRO ALLA PAROLASBAGLIATA APPARIRA' UN PICCOLO RETTANGOLO ROSA.

#### **COME UTILIZZARE IL CONTROLLO ORTOGRAFICO SEMPLICE**

PER VISUALIZZARE I SUGGERIMENTI RELATIVI AD UN ERRORE ORTOGRAFICO SI CLICCA CON IL PULSANTE DESTROSULLA PAROLA ERRATA. DOPO UNA PAUSA, APPARIRA' UNA LISTA DI PAROLE CONSIGLIATE, ACCOMPAGNATE, QUANDO POSSIBILE, DA SIMBOLI.

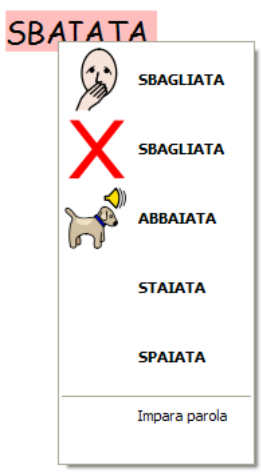

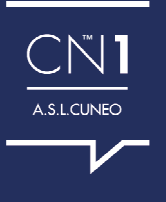

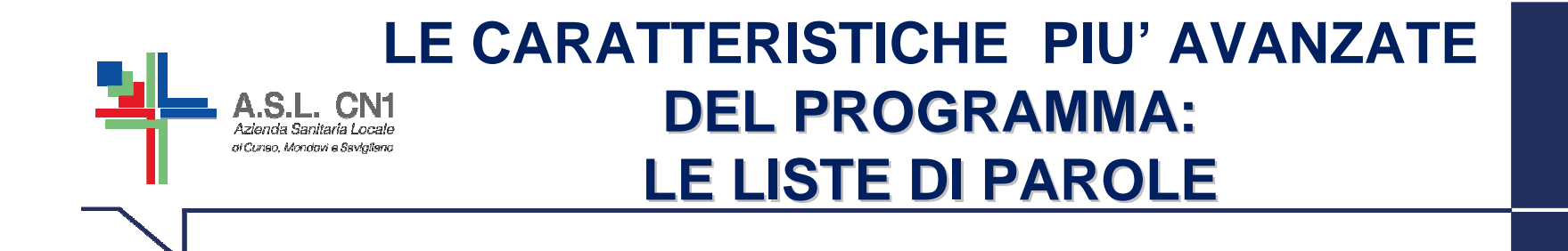

CON SYMWRITER ESISTE LA POSSIBILITA' DI PERSONALIZZARE IL VOCABOLARIO DISPONIBILE RINOMINANDO UN'IMMAGINE ESISTENTE, CON L'USO DEL TASTO F11, OPPURE ASSOCIANDO UN'IMMAGINE DIVERSA AD UNA DETERMINATA PAROLA. QUESTE MODIFICHE SI POSSONO SALVARE IN UNA LISTA DI PAROLE PER POTERLEPOI UTILIZZARE ANCHE IN FUTURO.

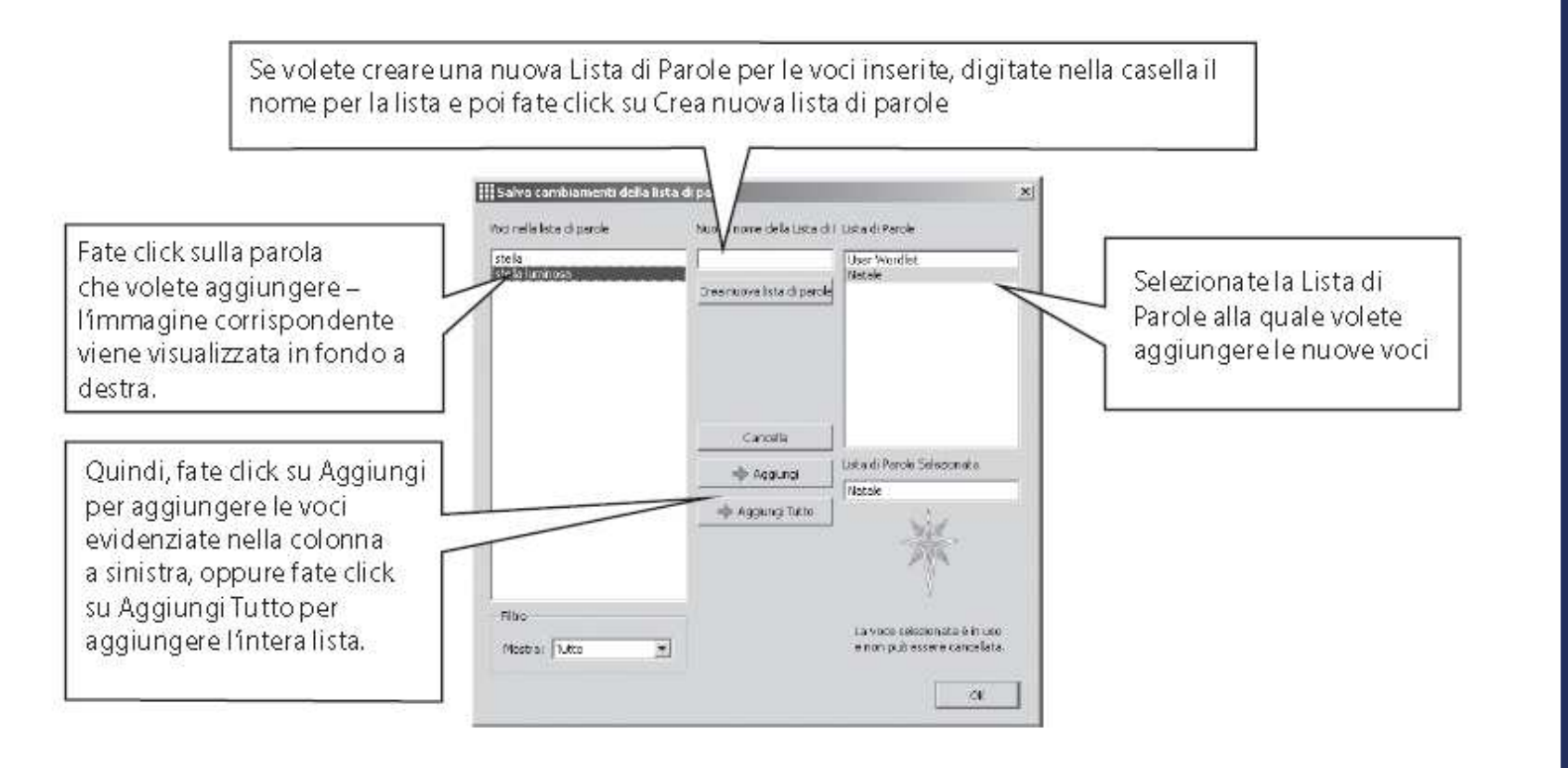

™

A.S.L.CUNEO

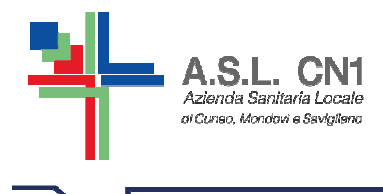

#### **LA PUNTEGGIATURA**

IL NUOVO AGGIORNAMENTO DEL SOFTWARE CHE HA PERMESSO LA RIQUADRATURA AUTOMATICA DEI SIMBOLI, PURTROPPO NON HA ANCORA RISOLTO IL PROBLEMA DELLA PUNTEGGIATURA.

LA PUNTEGGIATURA ESISTE, VIENE MESSA FUORI DAI RIQUADRI MA VIENE VISUALIZZATA IN ALTO SE SCEGLIAMO DI INSERIRE IL TESTO SOPRA IL SIMBOLO E IN BASSO SE SCEGLIAMO DI INSERIRLO SOTTO IL SIMBOLO.

NEI MATERIALI CHE PREPARIAMO CON I BAMBINI PER LA RIELABORAZIONE DELLE ESPERIENZE O PER ESERCIZI VELOCI POSSIAMO OVVIARE AL PROBLEMA INSERENDO LA PUNTEGGIATURA A MANO.

IL PROBLEMA NASCE PER I LIBRI MODIFICATI, DOVE LA PUNTEGGIATURA E' MOLTO IMPORTANTE E VA COLLOCATA IN UNA PRECISA DISPOSIZIONE SPAZIALE RISPETTO AL TESTO.

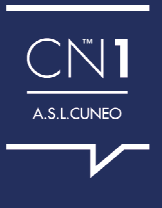

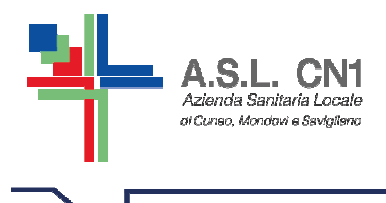

#### **PUNTEGGIATURA PER I LIBRI MODIFICATI**

AL MOMENTO PER LA COSTRUZIONE DEI LIBRI MODIFICATI RISOLVIAMO IL PROBLEMA NEL SEGUENTE MODO:

Esportiamo il documento di Symwriter come pdf e lo apriamo con LibreOffice Draw (un programma gratuito Open source).In questo modo possiamo intervenire su ogni singolo riquadro spostandolo, ingrandendolo,…

 Possiamo inserire la punteggiatura come e dove meglio vogliamo.Possiamo inserire immagini anche a piena pagina.Possiamo creare documenti di molte pagine.

RESTIAMO IN ATTESA DI UN NUOVO AGGIORNAMENTO CHE RISOLVA IN MODO AUTOMATICO ANCHE IL PROBLEMA DELLA PUNTEGGIATURA.

NEL FRATTEMPO… COME SI SCARICA LIBRE OFFICE?

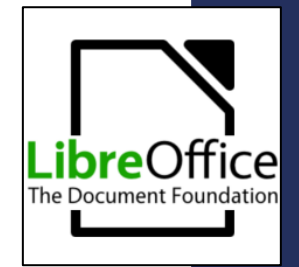

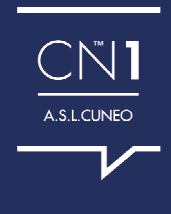

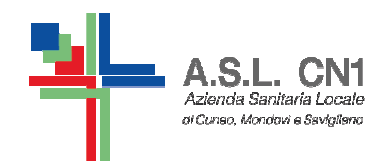

#### **INSERIRE LA PUNTEGGIATURA SU LIBRE OFFICE DRAW**

#### WWW.LIBREOFFICE.ORG/DOWNLOAD

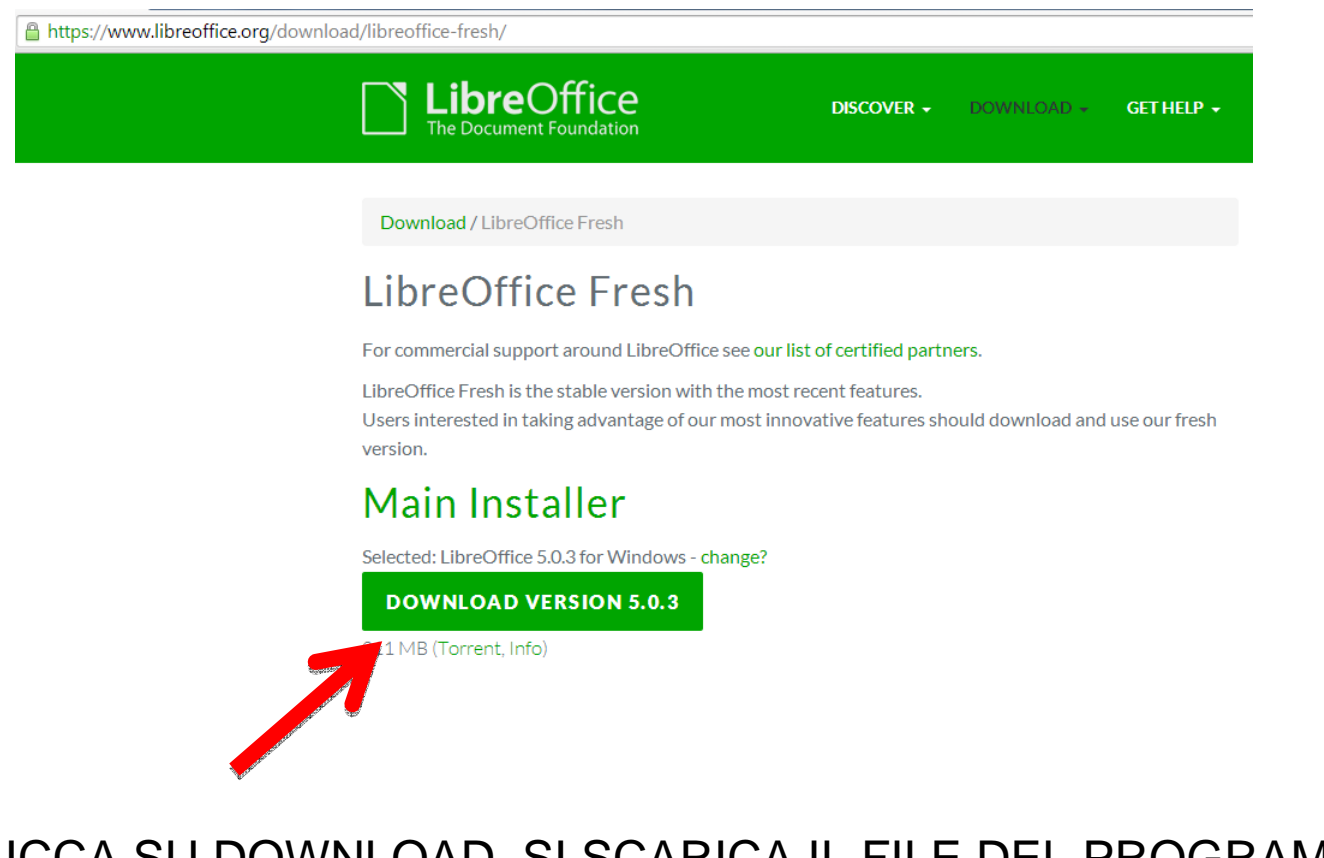

SI CLICCA SU DOWNLOAD, SI SCARICA IL FILE DEL PROGRAMMA E POI SI CLICCA SU "ESEGUI". E' COMPLETAMENTE GRATUITO E FACILE DA INSTALLARE.

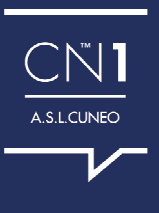